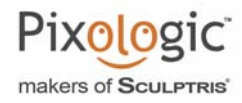

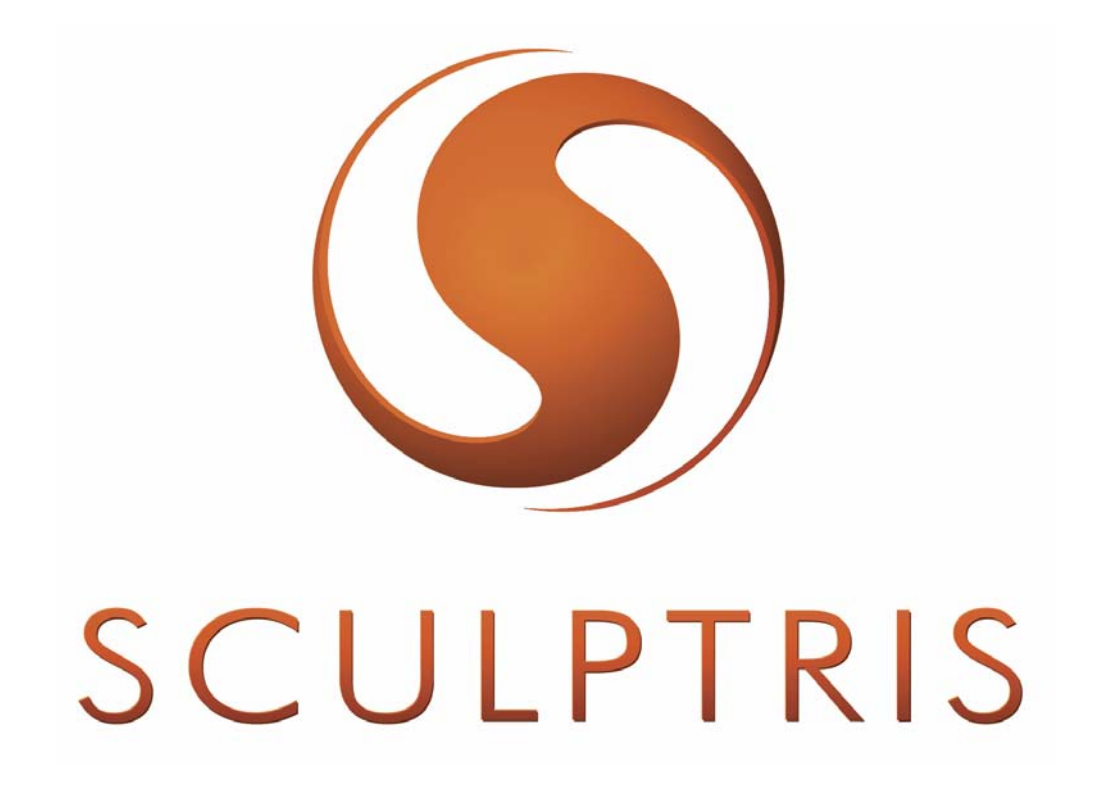

#### **I. Sculptris へようこそ**

Sculptris はパワフルながら使いやすく洗練された 3D スカルプト(彫刻) ソフトウェアです。 Sculptris には 3D スカルプトソフトウェアにあった1つの大きな " 壁 " を取り除く革新的な技術が搭載さ れており、アーティストは技術的な側面を気にする事なくスカルプト作業に集中する事ができます。

あなたがデジタルのスカルプト(彫刻ソフト)に興味を持ち、何か触ってみようと思ったのであれば、 この Sculptris は間違いなく入門に最適なソフトウェアです。また CG エキスパートユーザーは Sculptris が ベース ( 基礎 ) モデルの制作に最適なソフトウェアである事を発見するでしょう。

Sculptris はとてもシンプルなので誰でも使いこなす事ができます。Sculptris を触って純粋に作品制作を 楽しんでください。

Sculptris の提供元である米国 Pixologic 社は 10 年以上前に「ZBrush」をリリースして以来、常にデジ タルアートの世界に革新をもたらす企業として認識されるようになりました。常に革新を続けてきた結果 Pixologic の ZBrush はデジタルスカルプトソフトウェアとしては業界で最も使われている標準ソフトウェ アとなりました。

Sculptris で作成した物をさらに上のレベルのディテールに仕上げたり、高品位にレンダリングしたり、 仕事レベルで活用したい場合はぜひ上位ソフトである「ZBrush」に進んでみてください、さらに強力で革 新的な世界が貴方を待っています。

Sculptris で学んだ事は ZBrush でも通用します。Sculptris と ZBrush は GoZ 機能を使用して 1クリックでデータをやり取りできるので、データの変換もとても簡単です!

Sculptris Alpha 6 へようこそ!

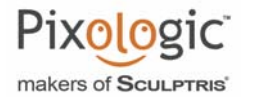

#### Sculptris Alpha 6 について

Sculptris は既に高い完成度にありますが、まだ「アルファ」( 正式リリース前段階 ) の工程にあるソフト ウェアである事を認識してください。"Alpha 6" は最終バージョン 1.0 のリリースに非常に近づいた大きな ステップです。しかし機能はまだ改良中で複数のエラーがあるかもしれません。

問題を報告したり、機能の追加をリクエストしたい場合は www.ZBrushCentral.com の「Sculptris Troubleshooting forum」に書き込んでください。Pixologic は毎日こちらの書き込みを確認しています。 どうぞよろしく!

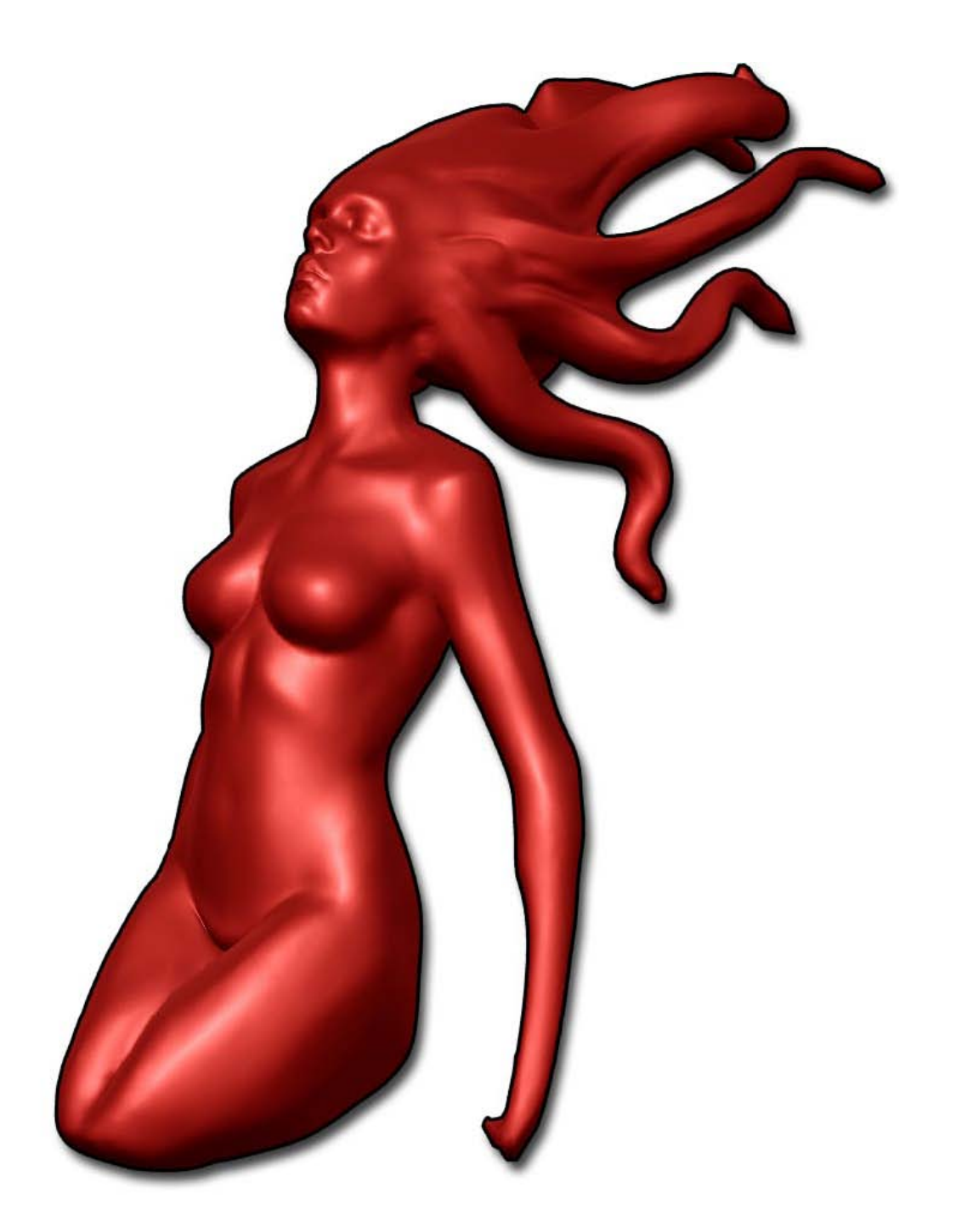

Sculptris アーティスト Damien Canderle

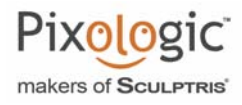

Orignal documentation COPYRIGHT 2011 © Pixologic, Inc. All Rights reserved Japanese translation COPYRIGHT 2011 © Oak Corporation

著作権および免責事項

この和文説明書は Pixologic, Inc.の許諾を得てPixologic™ Sculptris™に付属の英文マニュアルを和訳したもので、 この和文説明書の著作権は全て(株)オークに属します。書面による事前の許諾なく、この文書の一部をどんな 形式であれ再配布することは認められません。

和文説明書は英文マニュアルをもとに訳したものであり、(株)オークおよび Pixologic, Inc. ではこの和文説明 書により生じたいかなるトラブルに対して一切の責任を負いかねます。またユーザーに対しての予告なく製品又 はマニュアルの仕様が変更されることがあります。

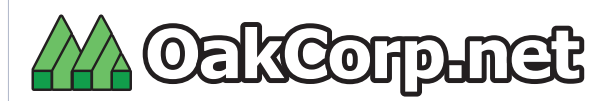

株式会社 オーク 東京都千代田区神田佐久間町 1-8-2 第一阿部ビル 8F Tel:03-3254-2094 FAX:03-3258-3343 E-Mail: support@oakcorp.net http://www.oakcorp.net

Pixologic 目次

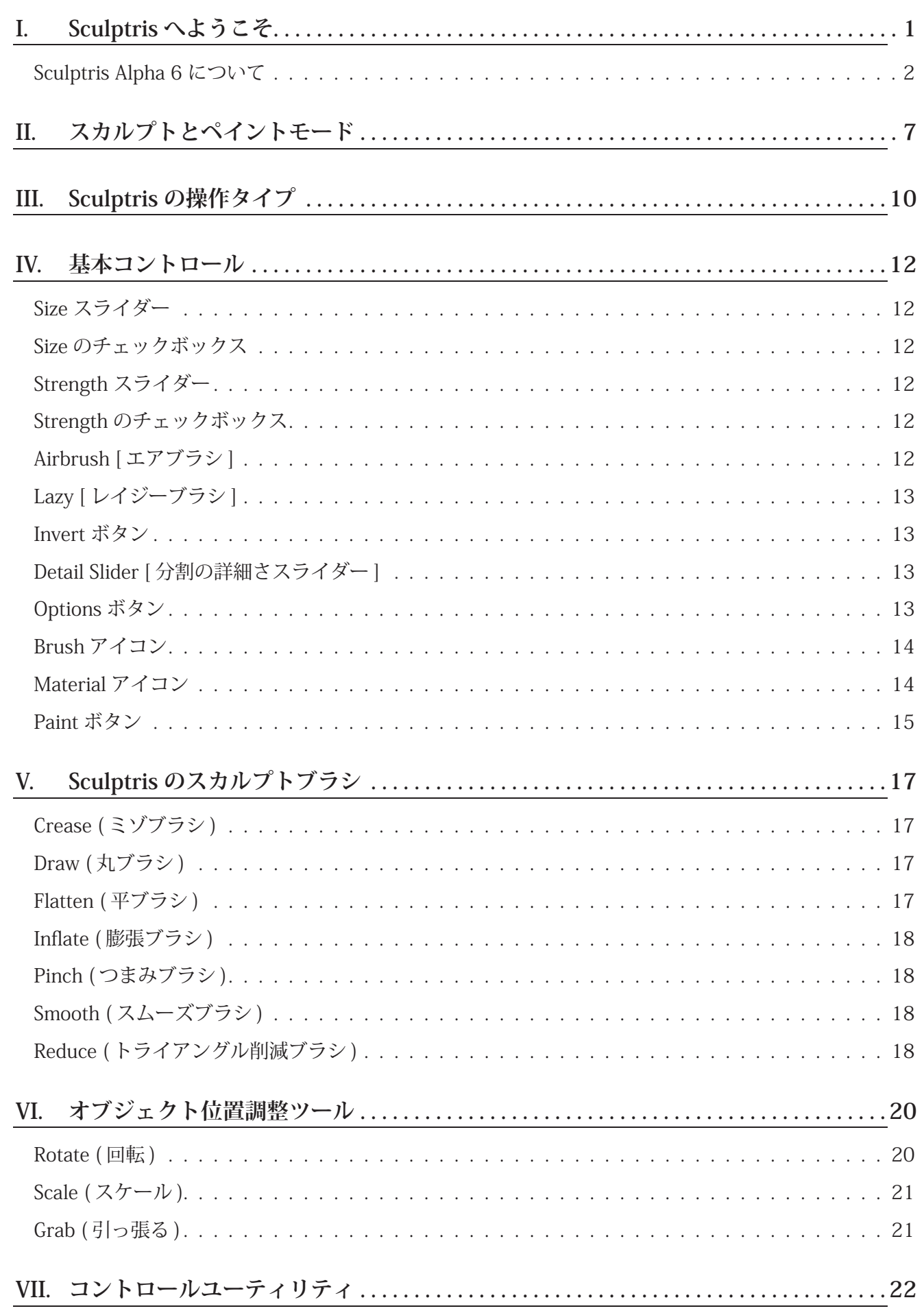

## Pixologic

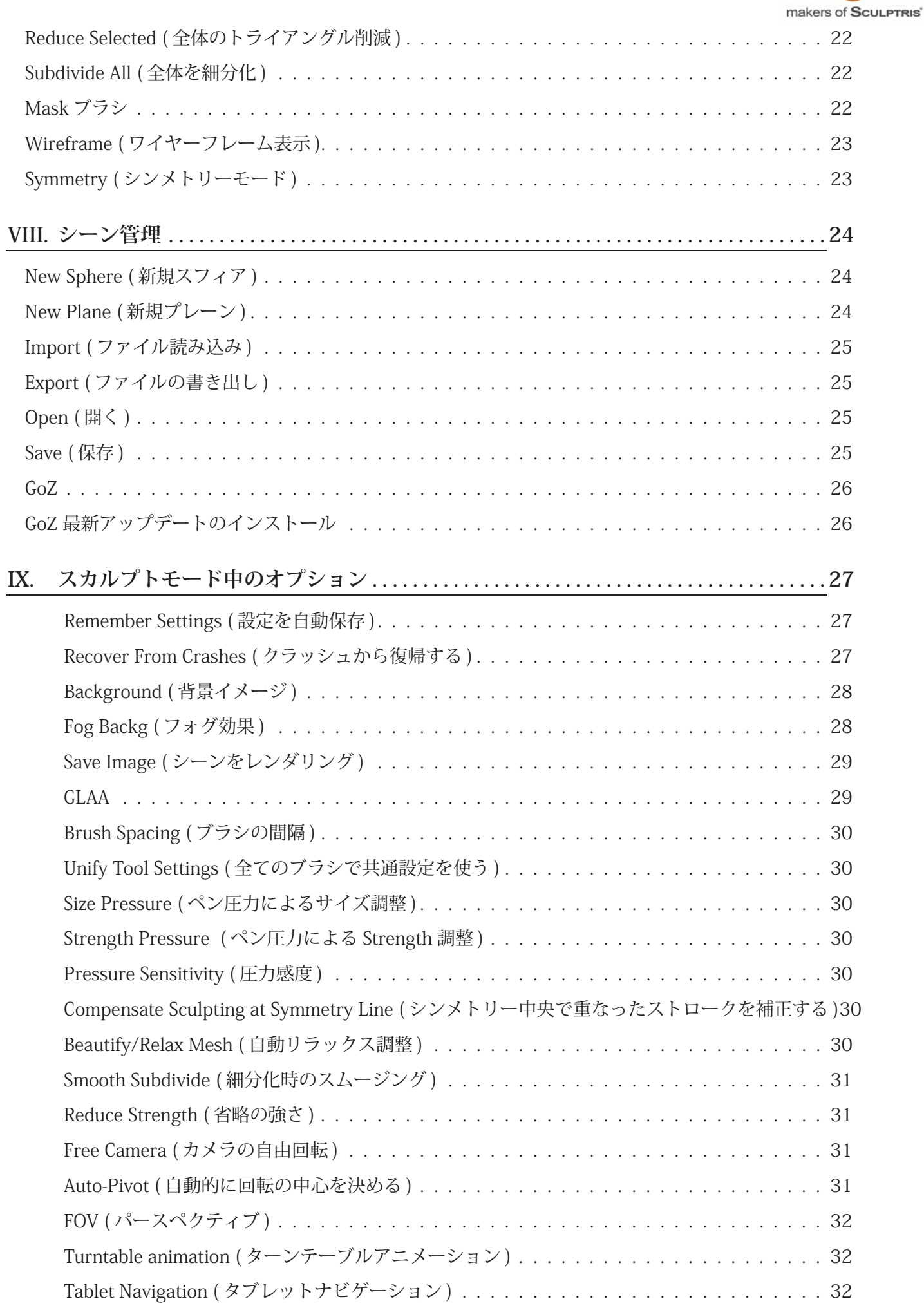

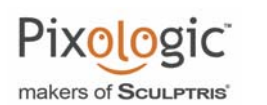

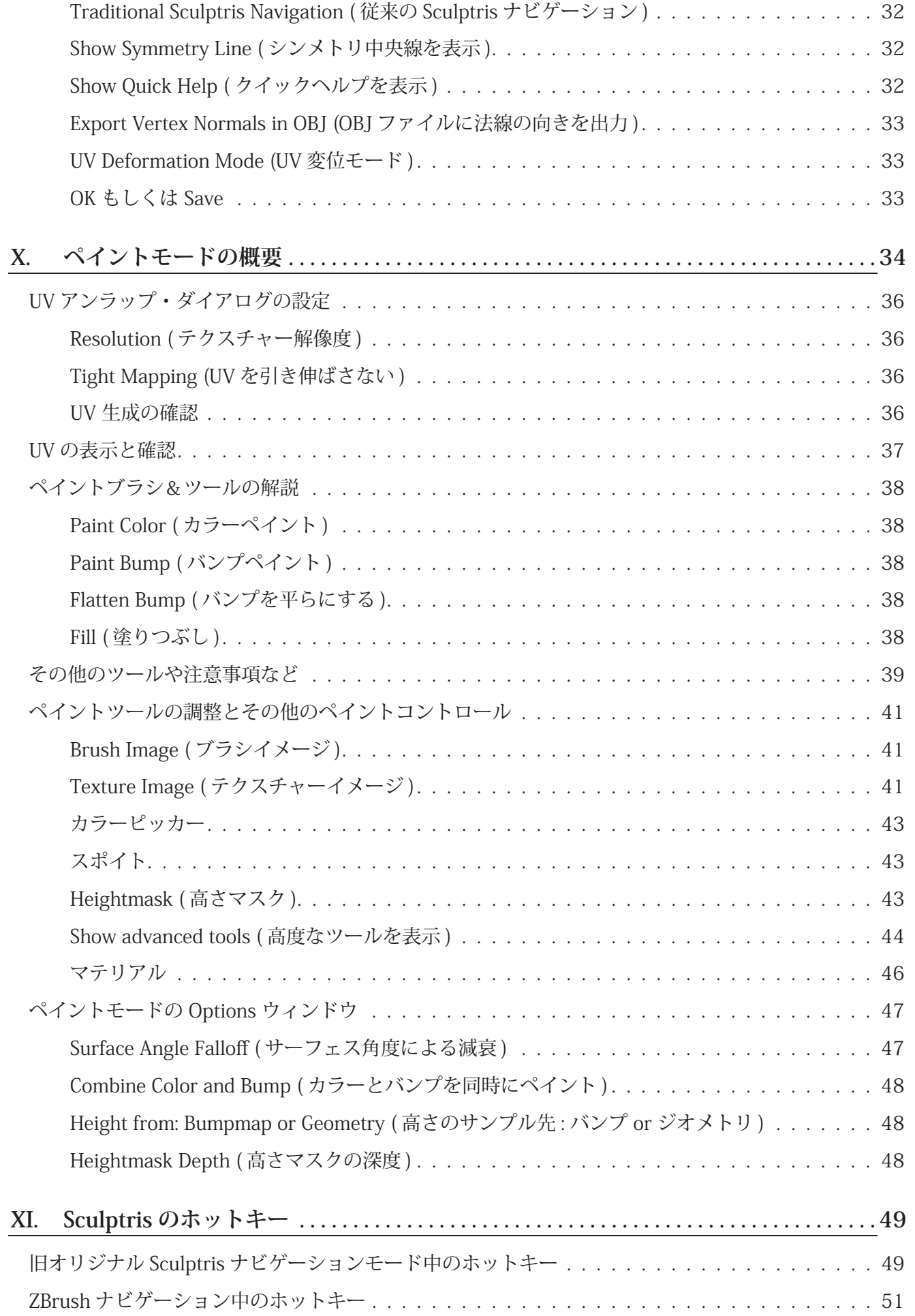

## **II. スカルプトとペイントモード**

Sculptris は大きく「スカルプト」と「ペイント」の2つのモードに別れて動作します。

「スカルプト」モードはブラシを使ってオブジェクトに凹凸を加えて編集を行うモードです。ここでは実 際に粘土の上で彫刻道具を使っているようなイメージで作業する事ができます。もし追加の粘土(ボリュー ム)が欲しければ、いつでもメッシュ表面を引っ張ってボリュームを追加する事ができます。

「ペイントモード」では、メッシュを透明なテクスチャーで包みこんで(ちょうど透明なラップで包むよ うなイメージ)その上にペイントを行う事ができます。実際に陶芸で壷や皿に模様を描くように絵を描く 事ができます。。

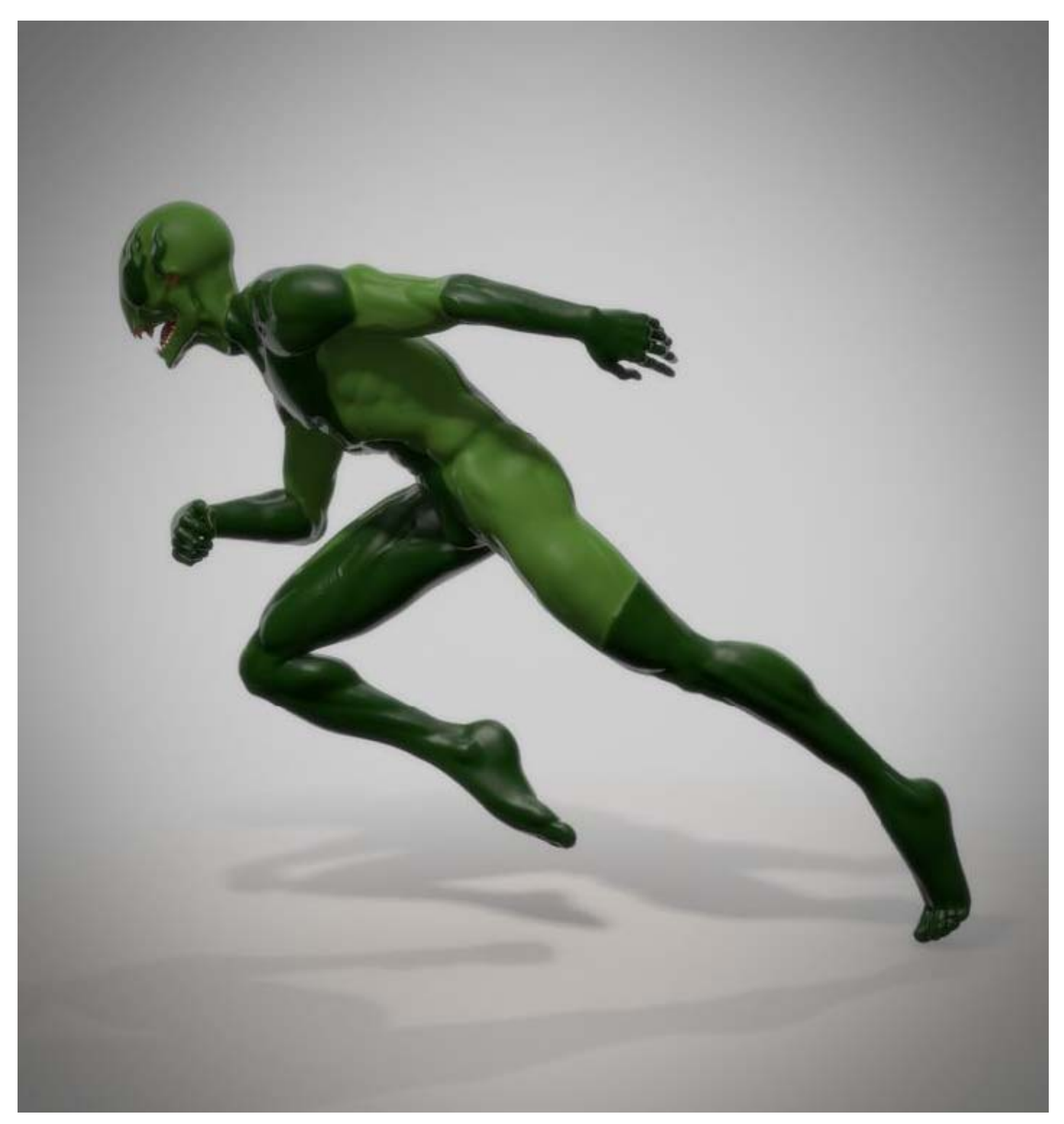

Sculptris アーティスト : Jose Conseco

## Pixologic

makers of Scul PTRIS

以下が「スカルプトモード」の操作パネル表です。

#### スカルプトブラシ

ブラシは各アイコンをクリックするか、対応するキーボード・ショ ートカットで選択する事ができます。アイコンの上にマウスを近づ けるとブラシの名前とホットキーが表示されます。Sculptrisには Draw(凹凸), Grab(引っ張る), Pinch(先を細める), Crease(みぞ/しわ), Flatten(平にする), Smooth(スムーズ)等のブラシがあります。

#### ユーティリティコントロール

ここにはシンメトリー[対象]のon/off、ワイヤーフレーム表示の on/offを行うボタンがあります。「Reduced Brush」もしくは「 Reduce Selected」を使うと、細かくなり過ぎたポリゴンを削減す る事ができます。

tail [01]

U

#### ブラシコントロール

こちらの3つのスライダーでは、ブラシサイズ、ブラシの強さ (Strength)、Dynamic Tessellation(動的細分化)の強さをコントロー ルします。スライダーを動かすと左にある円形のアイコンがイン タラクティブに変化し設定を視覚的に教えてくれます。

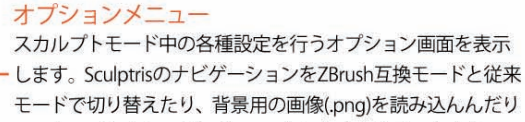

、Sculptris上イメージをパソコン上に保存したりできます。

## ポレいメッシュを作成もしくは こちらでSculptrisのモデルを

Save/Loadしたり、別のソフトで作成 したモデル(OBJ形式)を読み込んだり 、Sculptrisで作成したモデルをOBJで 保存する事ができます。 また、平面と球体のアイコンを押し て新規にシーンを開始する事ができ 生す.

#### GoZプラグイン

このボタンを1クリックするだけで、 SculptrisのモデルをZBrushに自動転送し ます。ZBrushでモデルを編集したら再 びZBrush上のGoZを1クリックするだけ でSculptrisに戻す事もできます。

ポリゴン数 (トライアングル数)

数(トライアングル数)を表示します。

現在スカルプトしているメッシュの総ポリゴン

 $\bigcirc$ 

DRAW Clay [D]

このボタンを押すとペイントモー ドに切り替わります。Sculptrisはペ イントモードに切り替える際に自 動的にモデルのUVマップを作成し てくれます。一旦ペイントモード に切り替えるとスカルプトモード に戻る事ができません。なので "Paint"ボタンを押す前に必ずモデ ルを保存してください。

このアイコンをクリックするとマテ リアル (質感) を変更する事ができ ます。マテリアルは球体状の画像で あれば何でもかまいません。Sculptrisのフォルダ/materialsに.png形式 で画像を保存してください。

ブラシにテクスチャーを適用したい 場合はこのアイコンをクリックして 画像を選択してください。有効 (Enable)するとブラシのマスクとし て画像が適用されます。

**SCULPTRIS ARTIST: RADEN SLIPICEVIO** 

ワークスペース

スカルプト(彫刻)やペイント作業を行う場所 です。Optionメニューの[Background]ボタン を押す事で背景の画像を変更する事ができま す。なお背景に利用できる画像は PNG 形式の みです。

インターフェース左側にはツールアイコンが並んでいます。こちらで様々なスカルプトツールの選択、 ファイルの読み書きが行えます。

Shiftキーを押しながらモデルを回転すると90度

サイドビュー、フロントビュー、トップビュー等

カメラスナップ

毎に向きがスナップします。

でスナップさせたい場合に便利です。

インターフェースの上部には現在選択しているツールをコントロールするスライダーと、マテリアルの 変更、オプション等のコントロールパネルが並んでいます。

ウィンドウの下部には様々な情報が表示されます。下部左にはモデルの総トライアングル数が表示され ます。下部中央には現在スナップしているビューの名前が表示されます。(Shift を押しながらビューを回転 するとスナップします )

初期設定で画面右下に表示されている簡易操作ガイドは F1 キーを押す事で表示 / 非表示を切り替える事 ができます。モデル以外全てのインターフェースを一時的に隠したい場合は TAB キーを押してください。

スペースキーを押すとブラシサイズ (Size)、ブラシの強さ (Strength)、細分化の強さ (Detail) のスライダー に素早くアクセスできる小さなコントローラーがマウスカーソルの近くに表示されます。

このコントローラーには ブラシのマスク (Blush Mask) を有効 / 無効にするトグルスイッチも用意されて います。ブラシマスクを有効にすると、小さなコントローラーの中央にブラシマスク用のイメージが表示 されます。ブラシマスクを向きを調整したい場合は、このスペースキーコントローラに表示されるマスク イメージをドラッグして回転させてください。

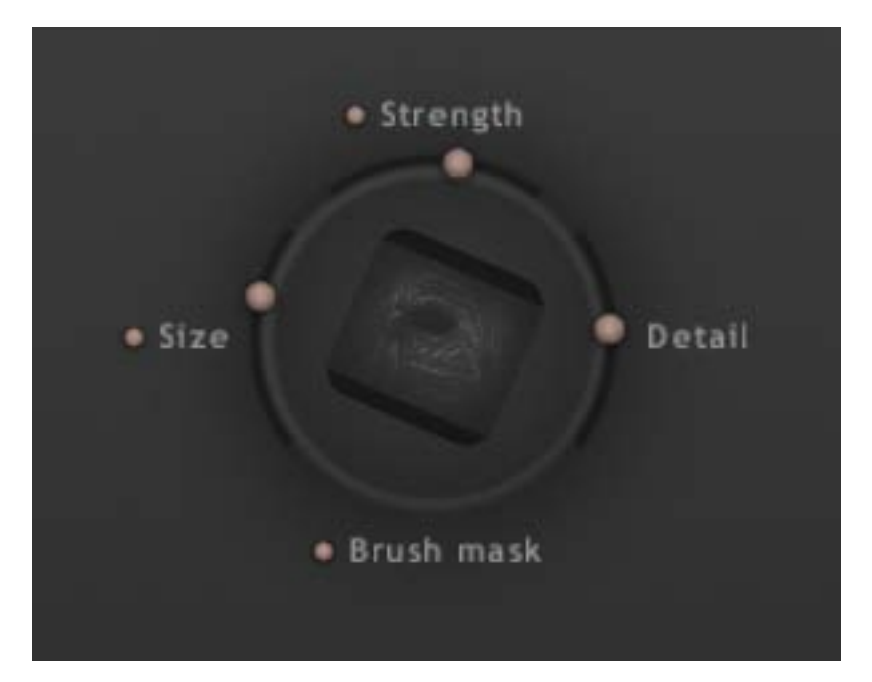

スペースキーコントローラー外側のあらゆる場所で「水平にドラッグ」すると ブラシの強さ (strength) を調整できます。また「垂直にドラッグ」するとブラシのサイズ (size) を調整する事ができます。

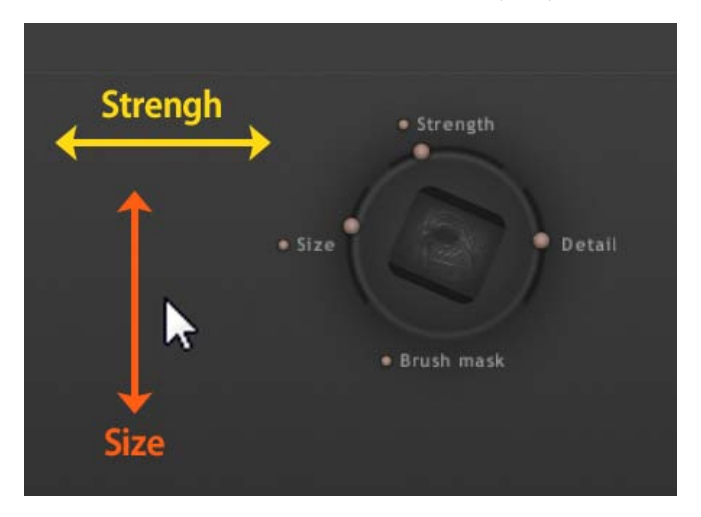

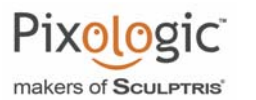

#### **III. Sculptris の操作タイプ**

Sculptris は、ユーザーの慣れに応じて3つの操作方法を提供しています。

Sculptris 初期設定では、ZBrush の「フリースタイル・ナビゲーション」もしくは「右クリック・ナビゲー ション」で起動します。ZBrush と同じナビゲーション、右クリックナビゲーションを利用する事ができます。

Option メニューを開き「Traditional Sculptris Navigation」を有効にする事で、従来の Sculptris ナビゲー ンとホットキーを使用する事ができます。

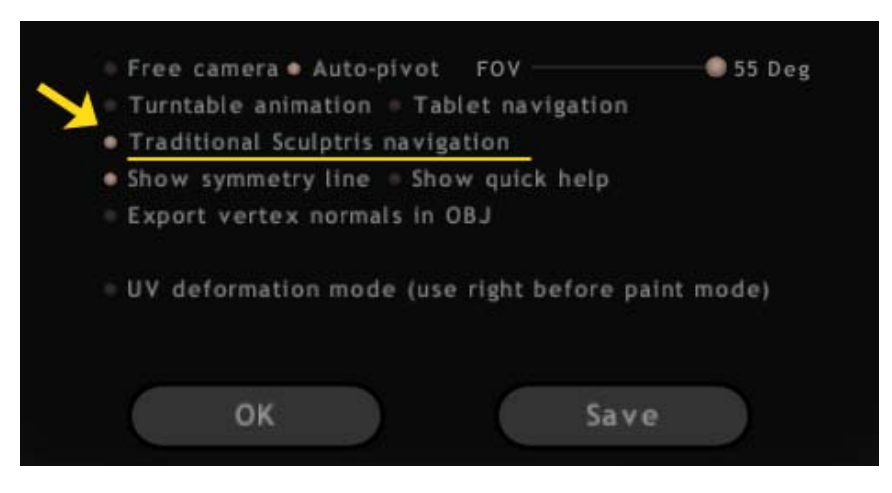

ボタンアイテムの上にマウスカーソルを配置すると、そのボタンのホットキーが表示されます。

中には [Shift+F, W] と2つのホットキーが表示される物があります。最初のホットキーは Sculptris 従来 スタイル時に使うホットキーで、2番目のホットキーは初期設定の ZBrush スタイルのナビゲーションで使 うホットキーです。

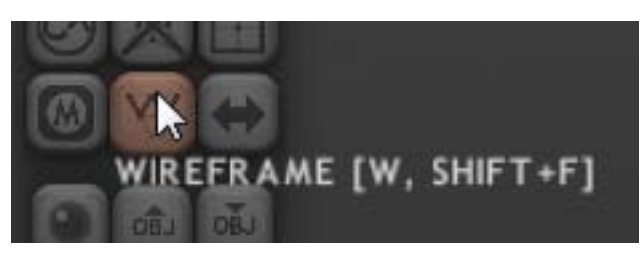

このドキュメントの最後に、Sculptris ホットキーの全リストと操作解説がありますので参照してみてく ださい。

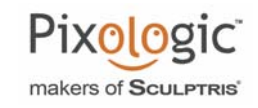

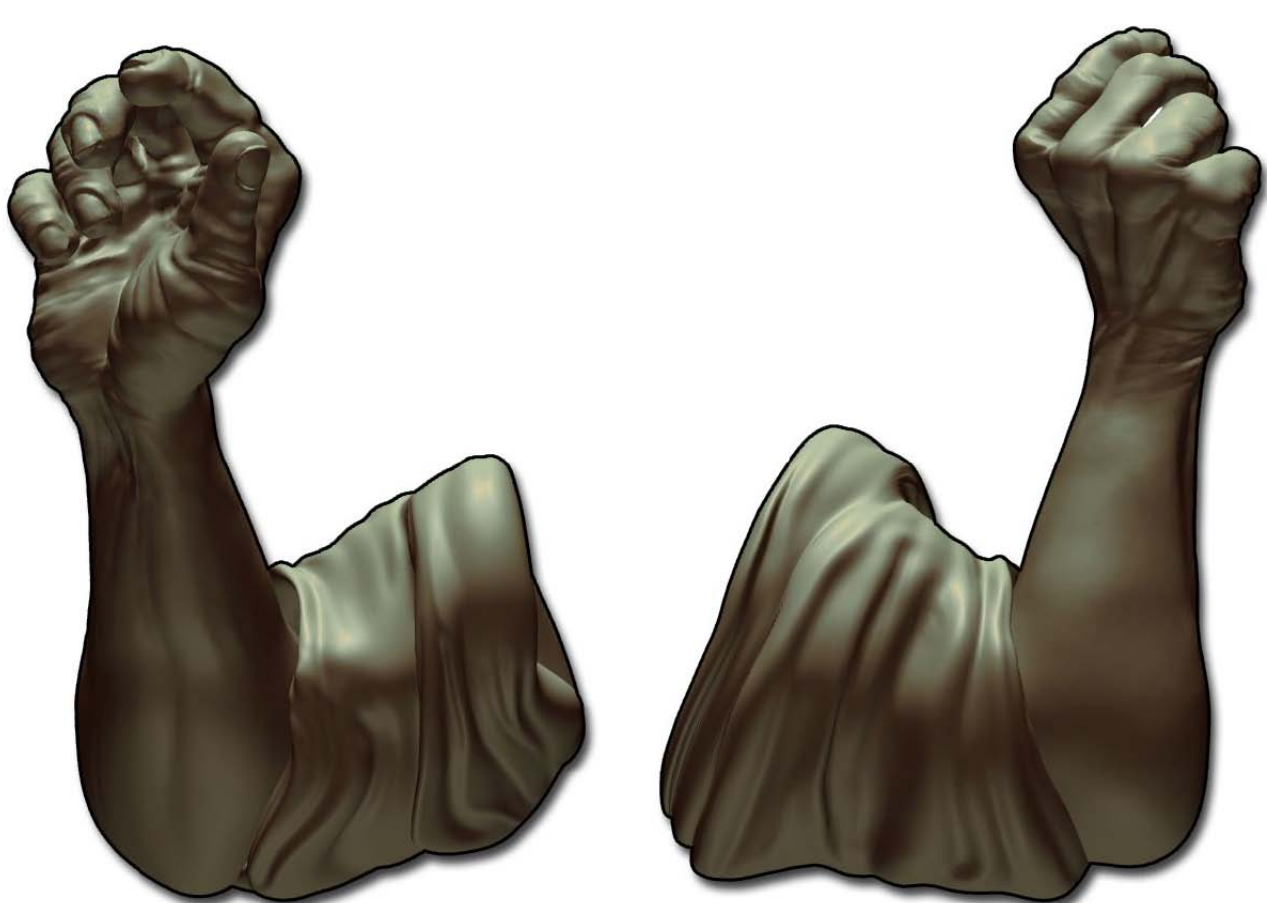

Sculptris アーティスト : Michalis Zissiou

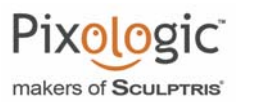

#### **IV. 基本コントロール**

Sculptris の基本コントロール部分には、現在選択しているツールによって変更できる様々なパラメーター があります。初期設定ではブラシ毎に設定が記憶されます。これによりブラシに固有の設定値でモデリン グ作業を行う事ができます。

Options にある "Unify Tool Settings" オプションを有効にすると、全てのブラシで設定を共通化させる事 もできます。"Unify Tool Settings" オプションを有効にすると、あるブラシで行われた変更は共通するパラ メーターを持つ全てのブラシに自動的に適用されるでしょう。

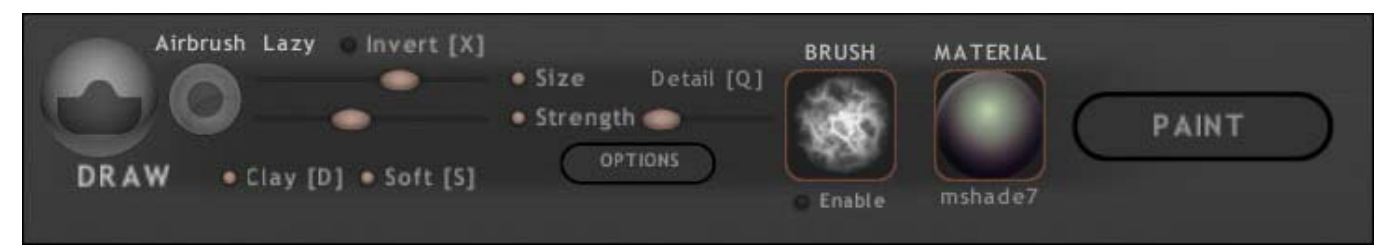

Size スライダー

ブラシの大きさをコントロールします。

#### Size のチェックボックス

チェックを有効にすると、Sculptris はグラフィックスタブレットの感圧性を使用してブラシサイズを変 化させます。スライダーで指定した値が圧力変化の最大値となります。例えば 70% に Size スライダーをセッ トしていればペンの圧力に基づいて 0%( ペン圧力無し ) ~ 70%( ペン圧力最大 ) の間でブラシのサイズが変 化します。

ホットキー : 3

Strength スライダー

ブラシの強さを設定します。ブラシで彫刻する時にデジタルの粘土が移動する量に相当します。

#### Strength のチェックボックス

このチェックを有効にすると、タブレットの圧力でブラシの強さを変化させます。スライダーにセット した値が圧力の最大値となります。

ホットキー : 4

#### Airbrush [ エアブラシ ]

"Airbrush" の文字をクリックする事で On/Off する事ができます。Airbrush が有効な場合マウスを動かさ なくても、ボタンを押している間エアブラシのように連続的にブラシを適用し続けます。

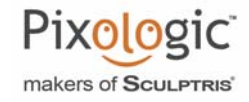

Lazy [ レイジーブラシ ]

"Lazy" の文字をクリックする事で On/Off する事ができます。"Lazy" を有効にするとブラシがワンテンポ 遅れるように追従してスカルプトされます。(ちょうど糸で引っ張っているような感覚)

ブレの無いスムーズな曲線やラインを描きたい場合にとても有効です。

#### Invert ボタン

このボタンを有効にすると、凸が凹になるようにツールの効果を " 反転 " します。 なお全てのツールが反転効果を持っているとは限りません。

※ Alt キーを押し下げてブラシすると同じように効果が反転します。Alt キーを離すと元に戻ります。

ボタンの On/Off ホットキー : X

Detail Slider [ 分割の詳細さスライダー ]

Sculptris はユーザーが加えるディテールをサポートするために、ブラシのストロークと同時にメッシュ を細分化し密度を加えます。このスライダーはSculptrisがどれくらい細かく細分化を加えるかをコントロー ルします。

スライダーを高くセットすると、ブラシサイズに依存してより細かな細分化が加えられます。結果的に 非常に細かなディテールをモデルに追加する事ができます。

スライダーを 0 [ ゼロ ] にセットすると、Sculptris はメッシュを全く細分化しないでしょう。

多くの場合、スライダーを中間に留めて作業する事を推奨します。中間の値にする事でメッシュ密度の 急激な変化を起こさずにディテールを描く事ができます。密度を滑らかに推移させる事でモデリング中の トラブルを防ぐ事ができます。

#### Options ボタン

Sculptris 全体的な設定や、現在のビューを画像として保存したりする "Options" ウィンドウを開きます。 "Options" ウィンドウについて詳しくは、後述の Options ページ解説を参照してください。

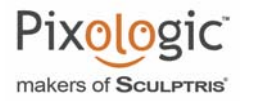

#### Brush アイコン

ブラシのマスク (ZBrush では Alpha と呼ばれます ) として使用するイメージを選択します。簡単に言う とブラシサークルの中の強さを、画像を使ってより細かくコントロールする事ができます。

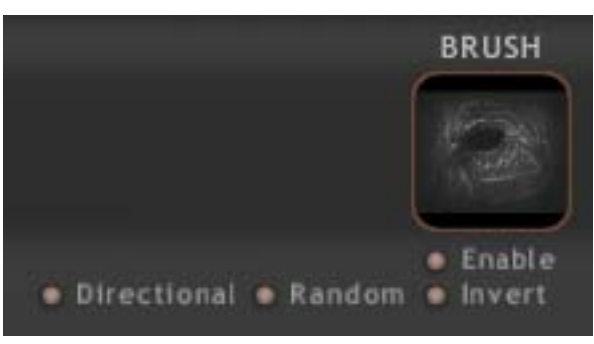

アイコンのサムネールをクリックするとイメージを選択する事ができます。サムネイルの下にある "Enable" のチェックを On/Off する事で、ブラシに適用するかしないかを選択する事ができます。

"Enable" を有効にすると、いくつかの追加オプションが表示されます。

#### Directional (ブラシに沿って回転)

このオプションを追加すると、ストロークの方向に合わせてブラシイメージを回転します。

#### Random [ ランダム ] (Directional を有効にした時のみ表示されます)

ストロークの最中に常に向きをランダムに変更します。(ランダムな模様を描きたい場合に有用)

#### **Invert** [ 反転 ]

ブラシのマスク (Alpha) 画像のカラーを反転します。つまり白 <> 黒になります。凹凸の方向を反転 したい場合に便利でしょう。

#### Material アイコン

現在選択している質感 (マテリアル) が表示されます。アイコンをクリックするとマテリアルのリストが 表示され、選択するとモデルの質感が変更されます。

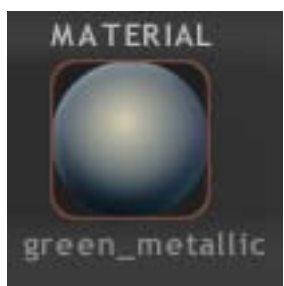

Sculptris には最初から 50 の質感が用意されています。

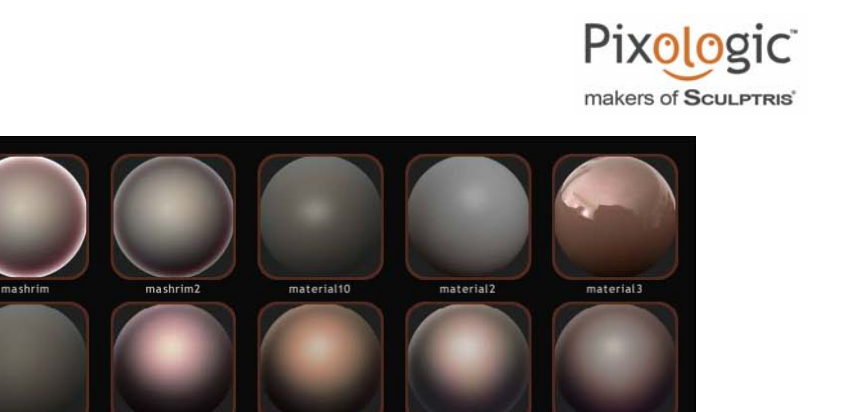

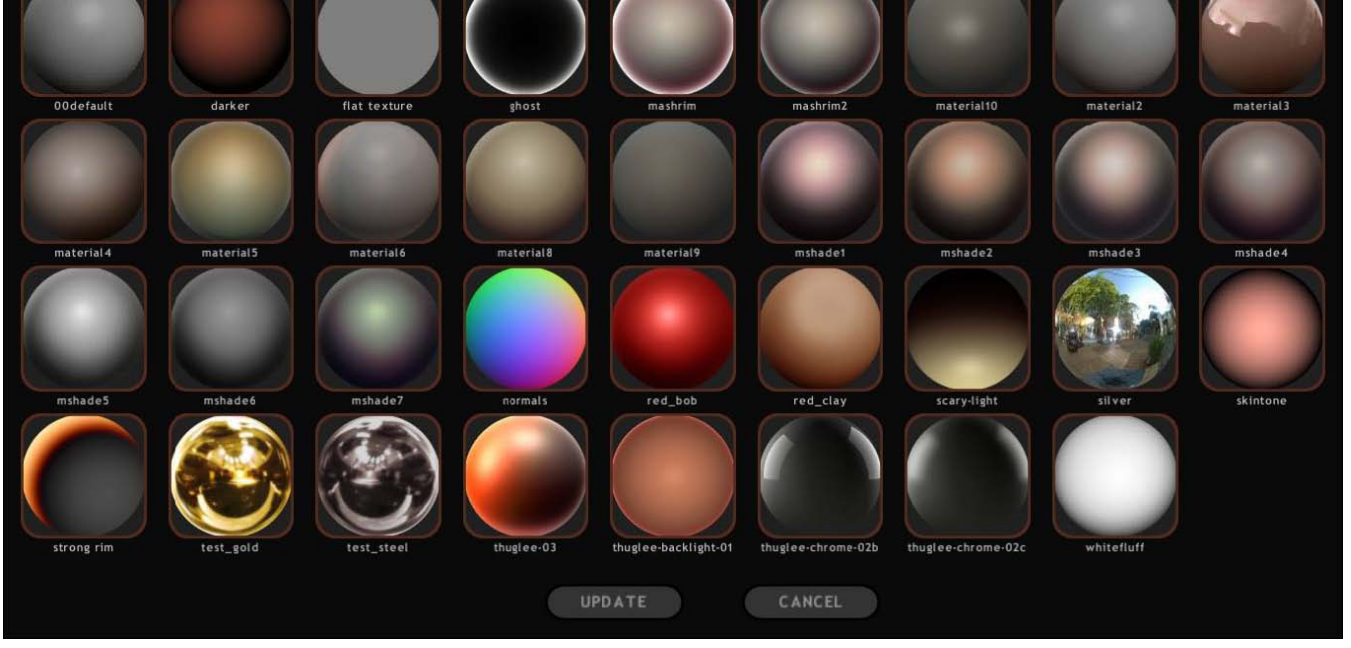

自分で作成した質感を追加する事もできます。\Sculptris のインストールフォルダ \materials\ に質感用 の画像データが保存されています。この画像と同じような「球体」をアップで写した画像を作成しこのフォ ルダに保存してください。他の 3D ソフトで球をレンダリングしても良いですし、実際のカメラでクロー ムボールを移しても良いでしょう。球は少しはみ出るくらいが適当です。

フォーマットは JPEG か PNG 形式で作成してください。

Sculptris の質感リストを表示して下部にある「UPDATE」ボタンを押すとユーザーが追加した画像が質感 リストに追加されます。

#### Paint ボタン

Sculptris をスカルプト (彫刻) モードからペイントモードに切り替えます。なお、一度ペイントモードに 移行するとスカルプトモードに戻る事ができないので、ペイントモードに切り替える前に必ずモデルを保 存してください。

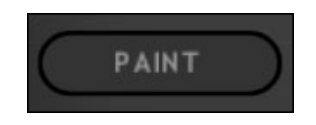

ペイントモードについて詳しくは後述のページを参照してください。

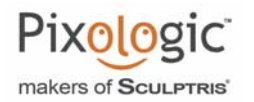

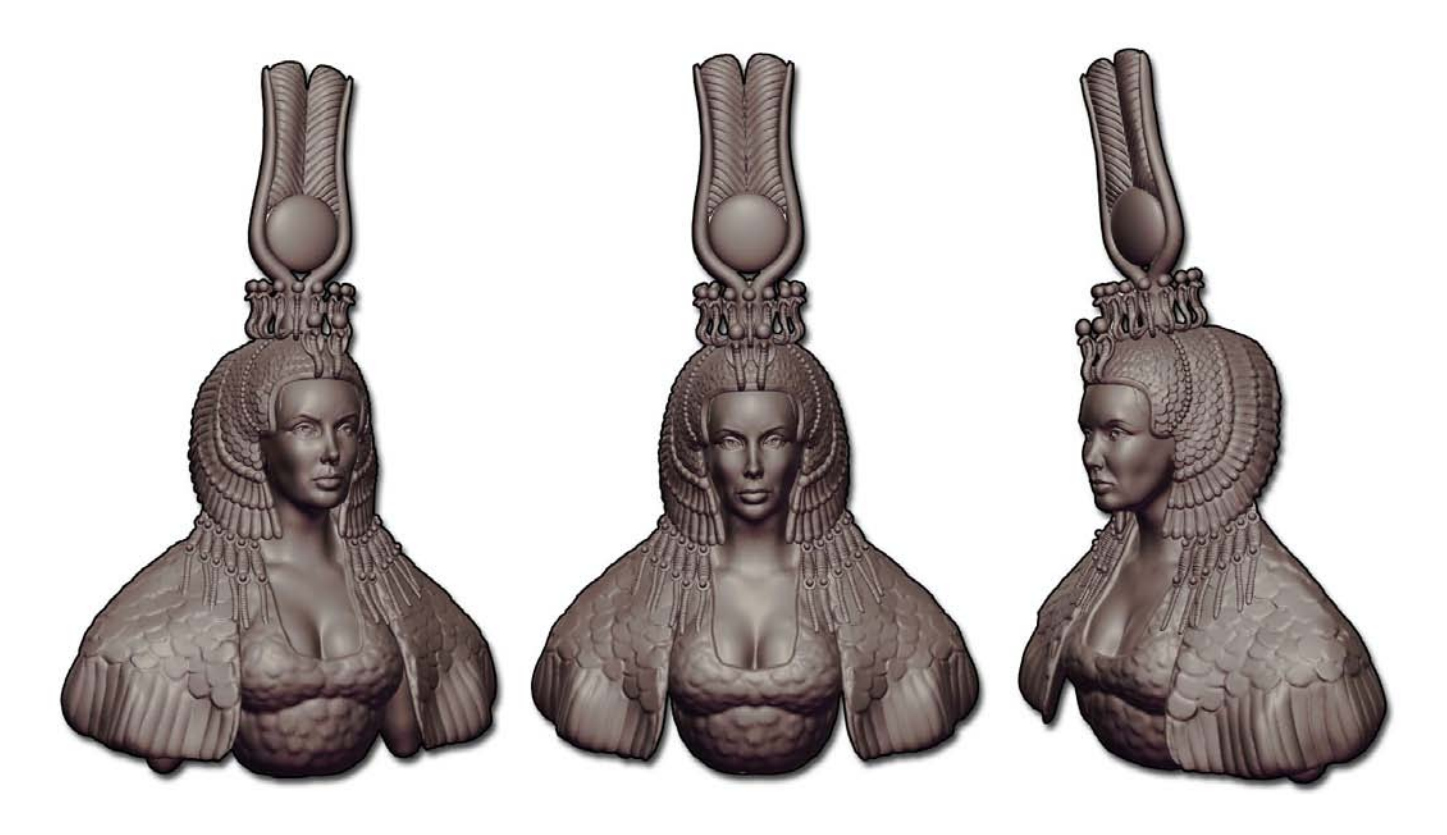

Sculptris アーティスト : Xen Wildman

## **V. Sculptris のスカルプトブラシ**

Crease ( ミゾブラシ )

![](_page_16_Picture_4.jpeg)

非常に鋭いV字状のミゾを彫ります。(Invert を有効か Alt キーで ) 反転すると逆に鋭い突起 を作ります。 このツールはシワを作るだけでなく、形状をハッキリさせる時に役立ちます。

サイズの小さい Draw ブラシでも似たようなミゾを作る事はできますが、鋭いミゾに関しては Crease ブ ラシの方がより多くのコントロールを提供します。

ホットキー : E

Draw (丸ブラシ)

![](_page_16_Picture_9.jpeg)

Sculptris デフォルトのブラシです。ブラシした場所を丸く盛り上げます。(Invert を有効か Alt キーで ) 反転すると丸く盛り下げます。 同じ場所を何回もブラシすると、より高く盛り上がります。

このブラシは以下のオプションがあります:

#### **Clay:**

1回のストロークで盛り上がる高さに制限がつき凹凸の頂上は平らになります。また凹凸はブラシ範 囲を埋めるように横に広がって行きます。

ストロークの往復でより高く盛り上げるには、一度マウスボタンを話してから再度ストロークを開始 する必要があります。

#### **Soft:**

Caly ストロークのエッジを僅かに滑らかにします。

ホットキー : D

Flatten ( 平ブラシ )

![](_page_16_Picture_19.jpeg)

表面を撫でる事で面を平にする事ができます。ストロークを開始した場所が高さの基準とな り、ブラシの範囲内の凹凸はその高さに統一されるように移動します。カーソルを移動する と、ブラシの傾き ( 表面が移動する方向 ) は、モデルの凹凸に合わせて回転します。しかし 高さは同じままでしょう。

このブラシは以下のオプションがあります:

#### Lock plane: (ブラシの傾きを固定)

このオプションを有効にすると、ブラシの傾きと高さがストロークを開始した位置で固定されます。 とても大きな平面を作る事ができます。

#### Angle falloff:

コーナー (エッジ)付近で Flatten ブラシを使う場合このオプションを有効にしてください。コーナー

の反対側を歪めるのを防ぐでしょう。

ホットキー : F

Pixolog makers of Scur PT

Inflate ( 膨張ブラシ )

![](_page_17_Picture_4.jpeg)

風船を膨らませるように表面を膨らませます。(表面を法線方向に移動させます) ディテールを拡大したり、膨張させる場合に非常に便利なブラシです。

ホットキー : C

Pinch ( つまみブラシ )

![](_page_17_Picture_8.jpeg)

指で表面をつまむように、ブラシの中心に向かって表面を引き寄せます。角をより鋭く尖ら せたり、溝をより細くしたい場合に便利です。

逆に (Invert を有効か Alt キーで ) 反転する場合、ブラシの中心から外に向かって押し広げ るようなブラシになります。角の部分で使うと Inflate ( 膨張ブラシ ) に似たような効果になります。

ホットキー : V

#### Smooth ( スムーズブラシ )

![](_page_17_Picture_13.jpeg)

ディテールをぼかし、高さを平均化し、サーフェスをリラックスさせるブラシです。 なお、Shift キーには常に Smooth ブラシが割り当てられています。

ホットキー : B

Reduce ( トライアングル削減ブラシ )

![](_page_17_Picture_17.jpeg)

Sculptris のスカルプトブラシは、要求されるディテールを追加する為に表面を細分化しま す。このツールはその逆の効果を持っています。 このツールでブラシする事で、部分的にトライアングルを削減する事ができます。

このツールはモデルのポリゴン構造に直接作用するので、ユーザーがブラシの効果を見ることができる ように、Reduce ツールを選択すると自動的にワイヤーフレーム表示が有効になります。

Reduce ツールは削減の強さを決める為にストロークの開始地点の情報を使用します。それはサーフェス を横切ってストロークを行う場合に、Reduce ブラシが維持しようとするディテール量です。より強く削減 したい場合は、荒い場所から細かい場所に向かってストロークを行ってみてください。

このツールは (Invert を有効か Alt キーで ) 反転する事ができます。反転モードでは分割を加えトライア ングルの密度を増加させます。通常のスカルプトブラシで分割が加えられるのと同じ事ですが、この方法 ではモデルの形を変えずにトライアングルの密度を増やす事ができます。つまり、ディテールを変化させ ずに目的の場所のポリゴン解像度を増やす事ができます。

ホットキー : Y

![](_page_18_Picture_1.jpeg)

![](_page_18_Picture_2.jpeg)

Sculptris アーティスト : Damien Canderle

![](_page_19_Picture_1.jpeg)

#### **VI. オブジェクト位置調整ツール**

シーンにオブジェクトを追加すると、新しいオブジェクトが自動的に選択された状態になり、全ての移 動系ツールは新しいオブジェクトを中心として作用するようになります。これにより追加したオブジェク トを簡単にスケーリングしたり回転して位置調整を行う事ができます。

次に解説する3つのブラシ (Scale, Rotate, Grab) には「global」(全体) オプションが用意されており On/Off する事ができます。

「global」( 全体 ) オプションを有効にすると、ブラシの大きさに関係なく選択しているメッシュ全体に影 響します。

「global」(全体)オプションを無効にすると、単にブラシの範囲内だけに影響するようになり、スカルプ ト用のブラシとして利用する事ができます。

キーボードの [P] キーを押すと基点のマーカーが表示されます。"global" を使う場合、この基点を中心に スケーリングやローテートが行われますので目安として便利です。

また [P] キーを押しながら画面をクリックすると任意の場所に基点を置く事ができます。

![](_page_19_Picture_9.jpeg)

#### Rotate ( 回転 )

![](_page_19_Picture_11.jpeg)

オブジェクトを回転したり、ブラシの範囲内をねじ曲げます。クリックして時計回りもしく は反時計回りにドラッグする事で回転を行います。

「global」( 全体 ) オプションを有効にすると、選択しているメッシュ全体に影響します。 なお、マスクと組み合わせて使う事もできます。

回転する方向は現在見ている「視点」に対して時計回り / 反時計回りに回転します。例えば、キャラクター を横向きにしたい場合 (Y 軸回転 )、Top もしくは Bottom ビューで回転を行います。(ZBrush ナビゲージョ ンを使っている場合、Shift キーを押しながら回転する事でビューがスナップします。)

なおシンメトリーが有効なオブジェクトは、X 軸に対してのみ回転する事ができます。

"global" の他にも、このツールには以下のオプションがあります:

![](_page_20_Picture_1.jpeg)

**Mirror ボタン**

現在見ている「視点」の Y 軸を中心にミラー反転を行います。

ホットキー : R

Scale ( スケール )

デフォルトでは、ブラシ半径内のメッシュが拡大もしくは縮小されます。

![](_page_20_Picture_7.jpeg)

「global」(全体)オプションを有効にすると、メッシュ全体をスケーリングする事ができ ます。スケーリングは、クリックした地点を中心に行われます。

"global" の他にも、このツールには以下のオプションがあります:

#### **XYZ**

このオプションが有効な場合、XYZ 全ての軸に均一にスケーリングされます。 このオプションを無効にすると特定の軸に対してスケーリングする事ができます。

ホットキー : T

Grab (引っ張る)

オブジェクトの表面を引っ張り出します。

Sculptris は引っ張り出した場所も自動的に細分化するので、どんどんオブジェクトに粘土 を付け足していくような感覚でオブジェクトを拡張する事ができます。Sculptris で最も特

徴的なツールと呼べるかもしれません。

「global」( 全体 ) オプションを有効にすると選択しているメッシュ全体に影響します。なお、マスクと組 み合わせて使う事もできます。

"global" の他にも、このツールには以下のオプションがあります:

#### **Limit**

このオプションが無効な場合、延々とオブジェクトを引っ張り続けます。これはタコの触手やヒレ、 指等を作る場合には向いていますが、正確に位置や引っ張りの量を調整する事が難しいです。

このオプションを有効にすると、引っ張り出した部分をマウスのドラッグを離すまで戻したり向きを 変えたりして調整する事が可能になります。

ホットキー : G

![](_page_21_Picture_1.jpeg)

**VII. コントロールユーティリティ**

Reduce Selected ( 全体のトライアングル削減 )

![](_page_21_Picture_4.jpeg)

このボタンはオブジェクト全体のトライアングルを削減する事ができます。クリックを繰り 返すとさらに削減されます。

なお、マスクもしくは選択領域 (\*) と組み合わせて利用すると特定の部分だけ削減させる 事ができます。

(\*)ZBrush ナビゲーションモードでは Shift+Ctrl ドラッグで囲む事で作成します。

#### Subdivide All ( 全体を細分化 )

![](_page_21_Picture_9.jpeg)

各トライアングルもしくはポリゴンを 4 分割する事でモデルを高解像度にします。つまり 1 回ボタンを押すとポリゴン数が 4 倍になる点に注意してください。

なおこのボタンはマスクや選択領域に関係なくオブジェクト全体に適用されます。

#### Mask ブラシ

![](_page_21_Picture_13.jpeg)

このブラシで「スカルプトの影響を受けない」保護された場所をモデル上に描く事ができま す。誤って変形してしまう事を心配せずに、スカルプトしたい場所にだけ集中する事が可能 です。

マスクを描くには単純にこのブラシを選択して、Alt キーを押しながらモデル上でペイントを行ってくだ さい。(上部の Invert オプションを有効にしても同じです)マスクされる部分は薄暗く表示されます。逆に マスクを削除したい場合は Alt キーを離すか Invert オプションを無効にしてペイントしてください。

なお、スカルプトブラシ同様、マスクペイントを行う場合でもブラシストロークに合わせて三角分割が 加えられます。現在の三角分割よりも細かいマスクを描きたい場合はこれは適当です。

Q キーを押すか、Detail スライダーをゼロにセットするとマスクペイントでの細分化は加えられないで しょう。

ZBrush スタイルのナビゲーションを利用中の場合、Mask ブラシを選択しなくても Ctrl キーを押しなが らペイントすると事で、いつでもマスクを描く事ができます。

![](_page_22_Picture_1.jpeg)

Wireframe ( ワイヤーフレーム表示 )

![](_page_22_Picture_3.jpeg)

このボタンをクリックすると、モデルのワイヤーフレーム構造がメッシュ上に薄く表示され ます。こちらで、モデルがどれくらいの解像度(ポリゴン密度)を持っているか確認する事 ができるでしょう。

また、ポリゴンのねじれ等スカルプトに問題のある場所を見つけてスムージングを加えたり、ポリゴン の増減を加えたりする事ができるでしょう。

ホットキー : W もしくは Shift+F

Symmetry ( シンメトリーモード )

このボタンはシンメトリー ( 対称 ) 操作を On/Off します。

なおシンメトリーを有効にすると、向かって右半分が反対側に強制コピーされ完全な対称 形状となります。従って、シンメトリーが無効な状態で左半分に行ったスカルプトは失われ てしまうでしょう。十分に注意してください。

右半分が強制ミラーされる事から、シンメトリーモードを On/Off する事でディテールのミラーコピー機 能として利用する事もできます。

![](_page_23_Picture_1.jpeg)

#### **VIII. シーン管理**

次に解説するボタン群は、新しくシーンを開始したり、現在のモデルにパーツを追加したり、外部デー タの読み書きを行います。これらのオプションには共通のルールがあります。

新しくプリミティブを作成もしくはファイルを読み込む時に、ユーザーは新規にシーンを開始するか既 存のシーンに追加するかを選択する事ができます。

もちろんですが、新しくシーンを開始する場合、現在編集中のモデルはクリアされてしまいます。です から現在編集中のモデルを失いたくない場合は、これらボタンを使う前にデータを保存する事を心がけて ください。

既存のシーンに追加を行う場合、配置を調整する為に「ワイヤーフレームの球」が表示されます。この 球体をマウスで動かして配置する場所を決定する事ができます。なお、Plane(板) および OBJ ファイルを 追加する場合も「ワイヤーフレームの球」で表示されます。

配置を確定した後でも、Grab, Scale, Rotate ツール [Global モード on] を使って位置を微調整する事がで きます。

シーンに複数のオブジェクトを追加した場合、まとめて1つのメッシュとして扱う事も、個別のメッシュ として扱う事もできます。

- ▶ Ctrl+D = 全てのメッシュの選択を解除します。
- ▶ 左マウスクリック = 1つのオブジェクトを選択します。
- ▶ Shft+ 左マウスクリック = ブジェクトを追加選択します。(選択しているオブジェクトには、同時に スカルプトできます)
- ▶ Ctrl+A = 全てのオブジェクトを一括選択します。

#### New Sphere ( 新規スフィア )

![](_page_23_Picture_14.jpeg)

新しく球体(スフィア)オブジェクトを作成します。ボタンを押すと、スフィアで新規にシー ンを開始するか、現在のシーンにスフィアを追加するかを選択する事ができます。

#### New Plane ( 新規プレーン )

![](_page_23_Picture_17.jpeg)

新しくプレーン(平面)オブジェクトを作成します。ボタンを押すと、プレーンで新規にシー ンを開始するか、現在のシーンにプレーンを追加するかを選択する事ができます。

#### Import ( ファイル読み込み )

![](_page_24_Picture_3.jpeg)

Wavefront OBJ 形式もしくは GoZ 形式のファイルを読み込みます。また読み込んだオブジェ クトで新規にシーンを開始するか、現在のシーンにプレーンを追加するかを選択する事がで きます。

読み込んだモデルが UV を持っている場合、直接ペイントモードに入るかそのままスカルプトモードで作 業するかを選択するオプションが表示されます。ペイントモードに入るとファイルの持っている UV でペ イント作業を行う事ができます。スカルプトモードに入った場合ファイルの持っているUVは破棄されます。 (その後でペイントに入ると Sculptris の自動 UV 生成で UV が生成されます)

読み込んだモデルが四角ポリゴンで構成される場合、Sculptris に読み込んだ時点では四角ポリゴンは 維持されます。Detail スライダーが「ゼロ」の状態であれば、四角ポリゴンのままスカルプトしたり、 Subdivide ボタンを使う事ができます。

Detail スライダーが「ゼロ以外」の状態でスカルプトを行うと、Sculptris の自動細分化により即座にト ライアングルポリゴンに変換される点に注意してください。

#### Export ( ファイルの書き出し )

![](_page_24_Picture_9.jpeg)

現在編集中のモデルを Wavefornt OBJ 形式もしくは GoZ 形式で出力する事ができます。 Wavefront や GoZ 形式には、単純にポリゴンメッシュと UV 情報のみが含まれます。(マテ リアルやペイントのデータは含まれません。)

Sculptris の "Options" メニューで「Export vertex normals in OBJ」(法線の向きを OBJ に出力)のチェッ クを有効にしている場合、OBJ ファイルに頂点の法線情報が保存させるでしょう。出力した OBJ を読み込 むアプリケーションで法線が反転する場合に有効です。

Open (開く)

![](_page_24_Picture_13.jpeg)

以前に保存した Sculptris ファイル (.sc1) を開きます。

Save ( 保存 )

![](_page_24_Picture_16.jpeg)

現在編集中のシーンを Sculptris ファイル (.sc1) として保存します。

キーボードショートカットとして Sctl+S [Command+S] を使う事もできます。 ショートカットから保存する場合「上書き保存」となり、ファイル保存ダイアログウィン

ドウは省略されます。前のバージョンは失われてしまうので注意してください。

![](_page_25_Picture_1.jpeg)

GoZ

![](_page_25_Picture_3.jpeg)

※このボタンを使用するには、Sculptris をご利用中のパソコンに ZBrush 4 がインストール されていて、なおかつ最新の GoZ アップデートがインストールされている必要があります。

このボタンを押すと Sculptris のシーンを単一のメッシュとして ZBrush に送信します。 正しく GoZ がインストールされていないと判断した場合、Sculptris はエラーメッセージを表示します。

GoZ 最新アップデートのインストール

「GoZ」は ZBrush 側の機能です。なお、ZBrush4 のインストールに含まれる GoZ は Sculptris をサポート していません。

Sculptris をサポートした GoZ は、以下の Pixologic のダウンロードページからダウンロードできる最新 の GoZ ファイルに含まれています。

#### http://www.pixologic.com/zbrush/downloadcenter/zplugins

ダウンロードできるファイルには GoZ のインストール解説 PDF が含まれています。最新の GoZ をインス トールする方法はこの PDF を参照してください。(国内代理店で ZBrush を購入している場合は、国内代理 店のサポートページを参照してください。日本語による解説があります。)

最新の GoZ にアップデートすると、GoZ を使って Sculptris から ZBrush へデータを送信できるようにな ります。

![](_page_25_Picture_12.jpeg)

Sculptris アーティスト : Bobby Ranvir Bath

![](_page_26_Picture_1.jpeg)

## **IX. スカルプトモード中のオプション**

![](_page_26_Picture_60.jpeg)

スカルプトモード全体に関係する様々な設定およびパラメーターをコントロールするには、Sculptris 上 部にある「Options」ボタンをクリックしてください。オプション画面が表示されます。

#### Remember Settings ( 設定を自動保存 )

このオプションが有効の場合下部にある「Save」ボタンを押さなくても、変更されたオプション設定が 自動的に保存されます。既に決まった設定がある場合このオプションを無効にしてください。オプション の変更は現在のセッションのみに適用され、Sculptris を再起動するとオプションは再び元の設定に戻りま す。

#### Recover From Crashes ( クラッシュから復帰する )

初期設定で Sculptris は定期的に作業中のシーンを保存しています。万一クラッシュした場合、Sculptris を再開すると Sculptris はこれらバックアップの中から最新の物を読み込んで起動するでしょう。このよう に、たとえ作業中にクラッシュしても全ての作業が失われる事は無く被害は最小限に留められます。

このオプションを無効にするとクラッシュからの回復機能を無効にする事ができます。この場合 Sculptris は定期的にシーンを自動保存しないでしょう。

![](_page_27_Picture_1.jpeg)

#### Background ( 背景イメージ )

Sculptris のバックグラウンド (背景) イメージを変更します。背後にリファレンスイメージ等を配置して スカルプトしたい場合に便利でしょう。もしくは単に好みの背景カラーやグラデーションにカスタマイズ する場合にも利用できます。

どのような解像度、縦横比のイメージも読み込む事ができます。Sculptris は画像をウィンドウに合わせ て自動的にスケーリングするでしょう。Sculptris を最大化して利用している場合、デスクトップの壁紙と 同じ解像度のイメージを読み込むのがベストです。

初期のバックグラウンドに戻したい場合は、Sculptris インストールフォルダの "data" フォルダ内にある 「background.png」ファイルを読み込んでください。

![](_page_27_Picture_6.jpeg)

Sculptris アーティスト : Yongkiat Karnchanapayap

Fog Backg ( フォグ効果 )

Sculptris では、シーンのイメージを保存(レンダリング)する時にフォグ効果を加える事ができます。 Fog Backg オプションはこのフォグ効果に色を付ける場合に使用します。

Background (背景イメージ)と同じイメージを使用すれば、モデルが滑らかに背景に溶けこんでいくイ メージをレンダリングする事ができます。

もちろん、面白い効果を生む為に様々な色のグラデーションやパターンイメージを使う事ができるでしょ う。

![](_page_28_Picture_1.jpeg)

#### Save Image ( シーンをレンダリング )

Sculptris の現在の画面を綺麗にレンダリングして保存する事ができます。レンダリング用のオプション として以下が用意されています。

#### **Save Depth (Z 深度を保存)**

シーンの深度情報を 16-bit グレイスケールのイメージとして保存する事ができます。

この深度マップ (Z-buffer ともいいます ) は、Photoshop 等で被写界深度を適用する等様々な用途に 役立ちます。

#### Save with BG ( 背景を含めてレンダリング出力)

背景画像を含めてレンダリングイメージを出力します。無効にした場合背景部分には純粋な黒が出力 されます。

#### Save with AA (アンチエイリアス処理を行う)

曲線部分でピクセル(ドット)のギザギザが目立たないように、レンダリングにアンチエイリアス処 理を加えます。(AA は anti-aliasing の略です)

#### **Fog Slider ( フォグの強さ )**

レンダリングにフォグを加えます。スライダーはフォグの強さを決定します。

#### **DOF Slider** ( 被写界深度 )

レンダリングにピンぼけ効果(被写界深度)を加えます。スライダーの数値を高くするとより強く 効果が適用されます。なおこの効果を使った場合レンダリングの時間が長くなります。なお、Save Depth(Z 深度を保存 ) オプションで Z 深度イメージを別途保存し、Photoshop 等でぼかしフィルターの マスクとして Z 深度イメージを使う事で同じような効果を得る事ができます。

GLAA

スカルプト中にリアルタイムのアンチエイリアスを適用します。なおこの処理は負荷が高くなるので、 ご利用のグラフィックスカードによってはスカルプトの反応が遅くなるかもしれません。

メモ:このオプションは現在 Mac OSX 版では提供されていません。

![](_page_28_Picture_18.jpeg)

Sculptris アーティスト : Anthony Myers

![](_page_29_Picture_1.jpeg)

#### Brush Spacing ( ブラシの間隔 )

ブラシストロークは「点」の連続で構成されます。このオプションはストローク中の点と点の間隔を調 整します。間隔が小さいと「詰まったライン ( ソリッドなライン )」となり、間隔が大きいと「ドットの連続」 したラインとなります。

なお、エアブラシオプションが有効な場合このオプションは無視されます。

※このオプションはスカルプトモードのみに影響します。ペイントモードは独立した設定を持ちます。

#### Unify Tool Settings ( 全てのブラシで共通設定を使う )

初期設定ではブラシ毎に size や strength の設定を保持しています。このオプションを有効にすると、全 てのブラシで size や strength の設定が共通化されます。あるブラシで設定を変更すると、共通オプション を持っている他のブラシにも設定が反映されます。

オプションを無効(初期設定)にすると、Sculptris はブラシ毎に設定を記憶するでしょう。

#### Size Pressure ( ペン圧力によるサイズ調整 )

ブラシサイズのタブレット圧力コントロールをグローバルオプションとして有効にします。 (Sculptris 上部の Size スライダーの右にあるトグルスイッチと同じです)

#### Strength Pressure ( ペン圧力による Strength 調整 )

ブラシの強さ(Strength)のタブレット圧力コントロールをグローバルオプションとして有効にします。 (Sculptris 上部の Strength スライダーの右にあるトグルスイッチと同じです)

#### Pressure Sensitivity ( 圧力感度 )

ペン圧力に対する Sculptris の感度を調整します。高い値にするとわずかな圧力変化にも反応するように なります。低い値にすると多少の圧力変化は無視されるようになります。

#### Compensate Sculpting at Symmetry Line ( シンメトリー中央で重なったストロークを補正する )

何も対策しない場合、シンメトリーの中央付近でスカルプトを行うと、左右のストロークが重なりあっ てブラシの変位が 2 倍になります。

このオプションを有効にすると、シンメトリーの中央では片側のブラシ強度だけを反映し変位が 2 倍に なるのを防ぎます。

#### Beautify/Relax Mesh ( 自動リラックス調整 )

Sculptris の特徴として、ユーザーが加えるディテールを反映できるように自動的にストロークの周辺を 細分化します。この時ポリゴンの密度が滑らかに推移できるように、ストローク周辺のメッシュを自動的 にリラックス処理しています。しかしながら、このリラックス処理により詳細なディテールが失われてし まう事があります。

![](_page_30_Picture_1.jpeg)

このオプションを無効にすると、ストローク周辺をリラックス処理しないようにします。これにより Pich や Crease ブラシを重ねて加える事が可能になります。

なお、このオプションを無効にする場合スカルプト中の細分化 (Detail) を無効にする事を推奨します。

#### Smooth Subdivide ( 細分化時のスムージング )

初期設定の Sculptris は、トライアングルとして細分化を加える際にエッジを滑らかにして曲面的なサー フェースを生成するように設定されます。

しかしながら、機械や建物などのようにシャープなエッジが必要なケースがあります。

このオプションを無効にすると Sculptris は細分化 (Subdivide) する場合にスムージング処理を行いませ ん。細分化しても元の全体的な形状(コーナー)は維持されるでしょう。

#### Reduce Strength ( 省略の強さ )

このオプションは Reduce ボタンを押した時に、どれくらい積極的にトライアングルが削除されるのかを コントロールします。スライダーを高くセットすると Reduce ボタンを押した時により劇的にポリゴンが 削減されるようになります。

一般的には、スライダーは低めに設定しておき、誤ってディテールが消されてしまわない様に徐々に削 減する事を推奨します。

#### Free Camera ( カメラの自由回転 )

初期設定で Sculptris のカメラは上下を厳密に区別して動作します。従って上下が逆さまになるとマウス ドラッグの方向と回転する方向が逆転してしまいます。

このオプションを有効にすると、上下の区別がなくなり常にマウスドラッグした方向へ回転させる事が できます。

しかしながら、自由な回転と共にオブジェクトが傾いてしまうので、思った方向にオブジェクトの向き を合わせるのが困難に感じるかもしれません。

#### Auto-Pivot ( 自動的に回転の中心を決める )

このオプションは初期設定で有効で、Sculptris にユーザーが決めた理論的な回転の中心を維持させます。 この回転の中心は大抵の場合、現在見えている範囲(編集している場所)を中心にカメラの少し前方に 置かれます。

Pivot( 中心 ) は回転にだけ影響します。移動 ( パン ) を行った場合、新しい回転の中心が計算されます。

このオプションを無効にすると、現在見えている範囲(編集している場所)を考慮せず無造作にカメラ が回転します。

![](_page_31_Picture_1.jpeg)

FOV (パースペクティブ)

このスライダーはカメラの視野(カメラの焦点距離)をコントロールします。

FOV の角度 (Degree) を低くすると、パースの歪みを最小限にする事ができます。 逆に高い FOV 角度 (Degree) にすると、強いパースが掛かって見えるでしょう。

Turntable animation ( ターンテーブルアニメーション )

このオプションを有効にすると、オブジェクトが自動的に回転して表示されます。 なお、このオプションを無効にするまで回転は止まりません。

Tablet Navigation ( タブレットナビゲーション )

RMB flips invert このオプションを有効にすると、Sculptris インターフェースの左下にタブレット操作用 No LMB navigation **UNDO** のボタンが表示されます。 EDIT これらのボタンを使えば、キーボードのキーを押す事なくタブレット(もしくはマウス) ROTATE だけでカメラの操作を行う事ができます。 PAN ZOOM 使い方は、ボタンを有効にしてスクリーン上をドラッグするだけです。

Traditional Sculptris Navigation ( 従来の Sculptris ナビゲーション )

Sculptris Alpha 6 より初期設定で、ZBrush と同じホットキーで移動、回転、サイズ等のナビゲーション を行うようにセットされています。もし、従来の Sculptris ナビゲーションに戻したい場合はこのオプショ ンを有効にしてください。

参考までにホットキーのリストがこのドキュメントの最後にあります。

Show Symmetry Line ( シンメトリ中央線を表示 )

このオプションを有効にすると、シンメトリーモード中にシンメトリーの中央線をモデルの上に表示し ます。

シンメトリーの中心を見つけるのに便利でしょう。

Show Quick Help ( クイックヘルプを表示 )

このオプションを有効にすると、Sculptris インターフェースの右下に簡単な操作ガイドを表示します。 このオプションを無効にすると表示を消す事ができます。

ホットキー : F1

#### Export Vertex Normals in OBJ (OBJ ファイルに法線の向きを出力 )

Sculptris から OBJ フォーマットを出力する場合に、法線の向き情報を OBJ ファイル内に記述します。

もし他の 3D アプリケーションで Sculptris の OBJ データを読み込んだ時に、ポリゴンの向きが反転する 場合は、このオプションを有効にしてみてください。

#### UV Deformation Mode (UV 変位モード )

このオプションはペイントモードに切り替える時に Sculptris が生成する UV に対するコントロールを加 えます。このモードを有効にした後に加えられるスカルプトはモデルの UV に対する変位として適用され ます。Sculptris の初期設定では全ての場所でテクスチャーの面積が均等に使用されるように UV を生成し ます。この変位モードでは、モデルの特定の場所がより多くテクスチャーの面積を確保するように重みを 加える事ができます。

例えば、キャラクターを作っていて「顔」の部分のテクスチャー面積を大きくしたい場合(より細かく テクスチャーを描けます)、UV Deformation Mode (UV 変位モード ) を有効にして、顔の部分ポリゴンを Inflate ブラシ等で膨張させてください。

このモードを無効にすると、モードを開始する以前の状態に戻ります。

#### OK もしくは Save

- ▶ OK ボタン:変更したオプションの設定が適用されます。"Remember Settings" オプションが無効の 場合、オプションの変更は現在のセッションのみに適用され、Sculptris を再起動するとオプション は再び元の設定に戻ります。
- ▶ Save ボタン:変更したオプションの設定を次回以降のセッションでも利用できるように保存します。 "Remember Settings" オプションを無効にしている時に設定保存したい場合に使用してください。

## **X. ペイントモードの概要**

#### ペイントブラシ

カラーテクスチャーもしくはバンプマップをペイントする ブラシを選択する事ができます。

#### ユーティリティ

これらのボタンはワイヤーフレーム表示とシンメトリー モードのOn/Offを行います。シンメトリーを無効にして 描いたテクスチャーは再度シンメトリーを有効にする と失われてしまう点に注意してください。

OPTIONS

EXPORT PSD MAPORT PSD

RMALS SAVE BUI

Tool: Paint color (D)

新規シーンもしくはメッシュ<br>の読み書き

現在のメッシュをOBJファイルと

して入出力したり、ペイント中の

メッシュを読み書きする事ができ

ます。また新規に球体もしくは平

面を作成する事ができます。なお

これらのボタンはペイント中のテ クスチャーを読み書きするボタン

ではありません。

マスクの有効/無効とマスク編集

スキング

モードを切り替えます。

ポリゴン数 (トライアングル数)

数(トライアングル数)を表示します。

現在スカルプトしているメッシュの総ポリゴン

MATERIAL 1 (OOdefault

#### ブラシアイコン

ブラシにAlpha(マスク)を適用する場合アイコンをクリックして 選択してください。Alphaはブラシ先端の形状をカスタマイズす る事ができます。

#### テクスチャーアイコン

ブラシにテクスチャーを適用する場合アイコンをクリックして選択 してください。ブラシの色をテクスチャーマップで指定する事がで きます。

#### ペイントコントロール

円のアイコンをクリックするとプライマリーカラーを変更す る事ができます。また3つのスライダーはブラシの「サイズ (Size)」「強さ(Strength)」「硬さ(Hardness)」を設定します。

![](_page_33_Picture_13.jpeg)

1つのメッシュ上に複数のマテリア ルをペイントする事ができます。ア イコンをクリックしてペイント中に 使用されるマテリアルを読み込む 事ができます。

カラーとバンプの同時ペイント設 定、バンプもしくはオブジェクト の凹凸に基づいたキャビティペイ ントの設定、ペイント画面の保存 等、様々なオプション設定を行う オプション画面を呼び出します。

#### 高度なペイントオプション

ペイントしているテクスチャー マップの読み書きや法線マップ もしくはバンプマップの保存を 行います。またプロジェクション ペイント用に現在のビューをPSD ファイルとして保存する機能が あります。

**SCULPTRIS ARTIST: RADEN SLIPICEVIC** 

#### ワークスペース

スカルプト(彫刻)やペイント作業を行う場所 です。Optionメニューの[Background]ボタン を押す事で背景の画像を変更する事ができま す。なお背景に利用できる画像は PNG 形式の みです。

Sculptris のペイントモードでは、モデルの UV マップに基づいたテクスチャーペイントを行う事ができ ます。ZBrush のポリペイントとは異なり、Sculptris のペイントはテクスチャーマップの解像度に依存しま す。(モデルのポリゴン解像度には依存しません。)またペイントするモデルには必ず UV が必要です。

Front

Shiftキーを押しながらモデルを回転すると90度

サイドビュー、フロントビュー、トップビュー等

カメラスナップ

毎に向きがスナップします。

でスナップさせたい場合に便利です。

![](_page_34_Picture_1.jpeg)

スカルプトモードからペイントモードに切り替える際、Sculptris は自動的に UV マップを作成します。 UV はテクスチャーマップのどの部分がメッシュのどの部分に相当するのかを伝えるのに必要です。

なお Sculptris が作成する UV の代わりに既に UV を持ったモデルを読み込んでペイントする事もできま す。これを行うには Import(OBJ) ボタンで UV を持った OBJ ファイルを読み込みます。読み込んだモデル が UV を持っている場合、直接ペイントモードに入るかそのままスカルプトモードで作業するかを選択す るオプションが表示されます。ペイントモードに入るとファイルの持っている UV でペイント作業を行う 事ができます。スカルプトモードに入った場合ファイルの持っている UV は破棄されます。(その後でペイ ントに入ると Sculptris の自動 UV 生成で UV が生成されます)

Sculptris では「一旦ペイントモードに入るとその状態でスカルプトモードに戻る事はできません」これ はとても重要です。これは、生成した UV がモデルの構造(頂点数)に依存する事と、スカルプトモード では頂点の数がダイナミックに変化してしまう為です。

仮にスカルプトモードに戻る事ができたとしてもスカルプトにより頂点数が変化してしまい、ペイント モード中に作成した UV やテクスチャーが役に立たなくなるでしょう。ですからペイントモードに切り替 える前に必ずスカルプトが十分に完成している事を確認してください。

※もちろんテクスチャー情報を破棄してもよいなら、ファイルを保存して再度読み込む事でスカルプト する事ができます。

![](_page_34_Picture_7.jpeg)

Sculptris アーティスト : Marc Nagel

#### UV アンラップ・ダイアログの設定

スカルプトモードからペイントモードに切り替えると、まず最初に UV 生成とテクスチャー解像度に関す るダイアログボックスが表示されます。

![](_page_35_Picture_80.jpeg)

#### Resolution ( テクスチャー解像度 )

このスライダーはこれからペイントを行うブランクテクスチャーの解像度をピクセル値で指定します。 なおテクスチャーは正方形で縦と横の解像度は固定されます。スライダーの最大値は 2048 です。2048 にセットした場合 2048x2048 pixel のテクスチャーマップでペイントを行います。なおデフォルトの 512 より小さな値は推奨されません。

#### Tight Mapping (UV を引き伸ばさない )

初期設定で、Sculptris は UV マップに対していくつかのリラックス操作を適用します。これによりテク スチャーマップ全体に均一にポリゴンが分布されます。しかしながら場所によってテクスチャーの「延び」 が起こる事があります。特に低ポリゴンのモデルで見られます。

このオプションを有効にすると、Sculptris の UV リラックス機能を無効にしてそのようなテクスチャー の延びを無効にする事ができます。

#### UV 生成の確認

**OK:** 

設定を確認し UV の生成を開始します。

#### **Cancel:**

スカルプトモードに戻ります。UV は生成されないでしょう。

#### UV の表示と確認

ペイントモード中にキーボードの [T] キーを押すと UV マップが表示されます。

テクスチャー上で実際に使用されるピクセル(Texel)の面積 [Texel coverage] と UV アイランドの数が 合わせて表示されます。

![](_page_36_Picture_5.jpeg)

![](_page_37_Picture_1.jpeg)

ペイントブラシ&ツールの解説

ペイントモードのレイアウトもスカルプトモードと殆ど同じですが、テクスチャーペイントに関係する ツールが利用可能になります。なお、ペイントモードでも Shift キーを押す事でカラーおよびバンプをスムー ジング(ぼかす)事ができます。

Paint Color ( カラーペイント )

![](_page_37_Picture_5.jpeg)

現在選択されている描画色でペイントを行います。テクスチャーやマスクを使ってカラーペ イントをカスタマイズする事ができます。 Invert [X キー ] を押す事で描画色と背景色を入れ替える事ができます。

ホットキー:D

#### Paint Bump ( バンプペイント )

![](_page_37_Picture_9.jpeg)

バンプマップをペイントします。このモードでは描画色をカラー値ではなく、グレースケー ル値(明度)としてペイントします。

ブラシにテクスチャーを適用する事ができますが、この場合テクスチャーの明るい色は正 のバンプ(凸バンプ)となり、暗い色は負のバンプ(凹バンプ)となるでしょう。 バンプマップは「しわ」「毛穴」「ひび」など小さな凹凸を表現するのに最適です。

ホットキー:B

Flatten Bump ( バンプを平らにする )

![](_page_37_Picture_14.jpeg)

このブラシは、既に描かれているバンプをゼロ平面に戻すように平均化します。 強さ(Strenge)を調整する事でバンプを完全に消すのではなく、バンプの量を徐々に減 らす事ができます。

```
ホットキー:F
```
Fill (塗りつぶし)

このボタンはブラシというよりアクションボタンで、ボタンを押すと直ちにモデル全体に適 用されます。

機能は単純にテクスチャーマップもしくはバンプマップを現在選択している描画色で塗り つぶします。

塗りつぶしの強さは Strength の強さで決定されます。

Paint Color (カラーペイント)を選択している時はカラーマップ(テクスチャーマップ)が塗りつぶされ、 Paint Bump ( バンプペイント ) を選択している時はバンプマップが塗りつぶされます。

ホットキー:Ctrl+F

#### その他のツールや注意事項など

ブラシの下にあるボタンはスカルプトモードと同じ働きをします。なおペイントモード中に新規の Sphere や Plane を追加するとスカルプトモードに戻る点に注意してください。前に解説した理由でペイン ト中のモデルをスカルプトする方法は現在ありません。従ってシーンに新しいオブジェクトを追加すると 以前に行ったあらゆるペイントは破棄されるでしょう。

左のツール群の下に、3 つのチェックボックスがあります。

![](_page_38_Picture_5.jpeg)

- ▶ Enabel mask = マスクを有効 / 無効を切り替えます。
- ▶ Hide mask = マスクの表示 / 非表示を切り替えます。
- ▶ Edit mask = マスク編集モードの有効 / 無効を切り替えます。

マクスに関する便利なホットキーが「M」キーです。このキーを押すと

- ▶ マスクの ON
- ▶ マスクの編集モード ON
- ▶ マスクの OFF

をトグルで切り替えます。

Sculptris アーティスト : Michalis Zissiou

Ctrl+C キーを押すと、選択されているブラシ(カラー or バンプ)に基づいて現在のテクスチャーマップ or バンプマップをメモリ上にコピーします。マスクの編集モードにいる場合マスクをコピーする事ができ ます。

メモリ上に一時的にマスクをコピーできるので、重要なマスクをコピーしておき別のマスクを作って作 業を行った後ペーストして再び元のマスクに戻す事ができます。ペーストは現在の強さ (Strength) を尊重 するので、これを使ってペーストの強さを調整する事ができます。例えば現在のマップをコピーしておき、 ペイントした後弱い強さ (Strength) でペーストする事でペイントの上に前のペイントを薄く載せる事がで きます。

別のソフトで作成したモデルを読み込む場合、オーバーラップする UV を使用しないでください。UV 上 の1頂点はモデルのユニークな1頂点を指し示す必要があります。(例えば、両方の手が同じ UV を共有す る様に UV を重ねるべきではありません)Sculptris では現在オーバーラップする UV をサポートしておらず、 もしそのような UV でペイントする場合に予期しない結果を起こす可能性があります。

![](_page_39_Picture_1.jpeg)

![](_page_39_Picture_2.jpeg)

![](_page_40_Picture_1.jpeg)

ペイントツールの調整とその他のペイントコントロール

ペイントモードの上部画面もスカルプトモードと似たようなツールが並んでいます。現在どのペイント ツールを選択しているか簡単な文字で表示されます。

Size( サイズ ), Strength( 強さ ), Hardness( 硬さ ) をコントロールするスライダーがあります。Size( サイズ ), Strength(強さ)はスカルプトモードのブラシとほぼ同じ機能ですが、Hardness(硬さ)はブラシの半径に沿っ た減衰(フォールオフ)をコントロールします。簡単に言うと鉛筆の硬さを切り替えるようなパラメーター です。

スライダーの左側には、ブラシの形状とテクスチャーをセットできる2つの四角いサムネイルボックス が並んでいます。

Brush Image ( ブラシイメージ )

![](_page_40_Picture_7.jpeg)

ブラシ用のマスクイメージを使ってブラシの影響をコントロールする事ができます。 (ZBrush では Alpha とも呼ばれます )

イメージの " 白 " は現在の Strenge が 100% 適用される事を意味し、グレーは 50% の Strenge、黒は 0% の Strenge つまり影響を与えない事を意味します。

例えサムネイルイメージが表示されていても "Enable" のチェックが有効になっていない とイメージは影響を与えない点に注意してください。"Enable" 中に表示される "invert" に チェックをつけるとマスクイメージの効果を反転する事ができます。

Texture Image ( テクスチャーイメージ )

選択している単一の描画色の代わりに、色のパターン (カラーテクスチャー) を使ってペイントする事が できます。

![](_page_40_Picture_13.jpeg)

なお、通常は描画カラーとテクスチャーを同時に混ぜてペイントする事はできません(テクスチャーは 描画色を上書きします)

ブラシイメージもしくはテクスチャーイメージのいずれか(もしくは両方)が有効になっている時、 Directional オプションを使う事ができます。これはスカルプトモードと同じでブラシストロークに沿って イメージを自動的に回転させるオプションです。同様に Random オプションはストローク中にランダムに イメージを回転させるオプションです。

Pixologic

makers of Scuu

スカルプトモード同様にスペースキーを押すとフローティングメニューが表示されます。このメニュー から素早くブラシイメージとテクスチャーイメージの on/off をトグルする事ができます。またフローティ ングメニュー中央のイメージをドラッグして回転する事でイメージの向きを調整する事ができます。

![](_page_41_Picture_3.jpeg)

サムネイルをクリックするとテクスチャーセットのナビゲーションメニューが表示されます。マテリア ルブラウザーに似ていますがテクスチャー固有の機能があります。

![](_page_41_Figure_5.jpeg)

- ▶ テクスチャーのサムネイルアイコンをクリックするとそのイメージを選択する事ができます。
- ▶ Sculptris のテクスチャーセットにテクスチャーを加えるには "New" アイコンをクリックし て、イメージを選択してください。なお PNG もしくは JPEG 形式のみ開く事ができます。 再び "New" アイコンをクリックして、テクスチャーセットに追加したいイメージを希望の数だけ加 えてください。
- ▶ 現在のテクスチャーセットを後から利用する為に、"Save Set" ボタンをクリックしてテクスチャー セットを保存してください。( 拡張子は .sctex)
- テクスチャーセットからイメージを削除するには、サムネイルアイコンの左上に表示されている [X] をクリックします。削除を反映する為にもう一度 "Save Set" ボタンをクリックしてテクスチャーセッ トを保存してください。
- ▶ "Add Set" ボタンを押すと保存したテクスチャーセット ( 拡張子は .sctex) を読み込む事ができます。
- ▶ "Remove All" ボタンを押すと全てのテクスチャーを削除し空にする事ができます。
- ▶ "Cancel" ボタンを押すとテクスチャーセットに行った変更を無効にしてテクスチャーセットを閉じ る事ができます。

ブラシの Texture Image ( テクスチャーイメージ ) を有効にすると、カーソル周辺に薄くオーバーレイ表 示されます。なおオーバーレイの途切れ方で UV の境界線を確認する事ができます。

またオーバーレイはブラシ強度 (Strengh) に合わせててフェードアウトします。

![](_page_42_Picture_1.jpeg)

カラーピッカー

描画カラーのアイコンをクリックするとカラーセレクターが表示されます。中央のカラーホイールでは 色相と明度を基準に色を選択できます。カラーホイールの下にあるスライダーでは彩度を調整します。

![](_page_42_Picture_4.jpeg)

なお、背景色を変更する場合は Invert [X キー ] を押して描画色と入れ替えてからカラーをセットしてく ださい。

ホットキー : S

#### スポイト

キーボードの C キーを押しながらサーフェス上の任意の場所をクリックする事でその場所のカラーをス ポイトする事ができます。

ホットキー : C キーを押しながらクリック

ノート:カラー情報のみスポイトできます。バンプペイントではカラーは無視されるのでスポイトは意 味がありません。(バンプの高さをスポイトする事はできません。)

Heightmask ( 高さマスク )

このオプションは、突き出た場所や凹んだ場所にペイントが影響しないように自動的にマスキングを行 います。

この機能はドライブラシやウォッシング(墨入れ)としてよく知られており、突き出た部分にだけ明る さを加えたり、凹んだ部分をより暗くして立体感を強調するペイントテクニックのデジタルバージョンで す。

![](_page_42_Picture_14.jpeg)

高さの情報はジオメトリ形状、バンプマップもしくはその両方からサンプリングする事ができます。 モードは Options 内で選択できます。

![](_page_43_Picture_1.jpeg)

- ▶ Bumpmap mode (バンプマップモード) を有効にすると、凹凸の情報はバンプマップのみ参照しま す。ジオメトリの実際の凹凸は無視されます。
- ▶ Geometry mode (ジオメトリモード)を有効にすると、凹凸の情報はジオメトリ形状のみ参照します。 バンプマップの凹凸は無視されます。

高さマスク機能はブラシサイズが考慮されます。小さなブラシサイズであればミゾのより深くを描く事 ができます。

Cavity チェックボックスは、「凹」マスクなのか「凸」マスクなのかを切り替えます。

#### Show advanced tools ( 高度なツールを表示 )

このチェックを有効にすると高度なツール用のボタンが表示されます。これらのボタンは主にテクス チャーマップとバンプマップの入出力を行います。カラーのテクスチャーマップはイメージファイルとし てディスクに保存したり、ディスクから再読みこみする事ができます。なおディスクからテクスチャーマッ プを読み込む場合、現在ペイントしているテクスチャーと同じ解像度である必要があります。なお クリッ プボードコピー(Ctrl+C) 機能 +Strength と組み合わせて使う事で、様々なテクスチャーをミックスする事 もできるでしょう。

![](_page_43_Picture_8.jpeg)

以下の出力オプションが利用可能です:

#### Save TexMap:

モデルの UV に基づいたテクスチャーマップを保存します。(JPEG もしくは PNG)

#### **Open TexMap:**

現在選択しているモデルのテクスチャーマップとしてイメージファイルを読み込みます。(JPEG もし くは PNG のみ)

なおテクスチャーマップを読み込むには、現在ペイント中のテクスチャーマップと同じ解像度である 必要があります。

#### **Save Normals:**

モデルの UV に基づいてペイントしたバンプマップを法線マップとして保存します。 なお出力した法線マップを再びバンプマップとして Sculptris に読み込む事はできません。

Sculptris アーティスト : Anthony Myers

![](_page_44_Picture_1.jpeg)

#### **Save Bumps:**

ペイントしたバンプマップの情報を 16-bit TIFF イメージとして保存します。 なお出力されるマップのグレースケール値は、実際に使用される凹凸の範囲に自動調整されます。つ まりこの 16-bit TIFF の「純粋な白」が正方向バンプの最大値となるでしょう。 なお出力したバンプマップを再びバンプマップとして Sculptris に読み込む事はできません。

#### **Export PSD:**

このボタンは Photoshop 等で追加のペイント作業が行える特別なテクスチャーマップを出力します。 このボタンで出力される PSD ファイルには、シェーディングレイヤー (shade)、現在のカラーレイヤー ( 背景 )、Photoshop で書き加える事ができる空のレイヤー (paint) を持っています。

Photoshop( あるいは PSD に対応している編集ソフト ) でファイルを開いて、空のレイヤー (paint) 上 に編集を加えてください。(shade レイヤー、背景レイヤーは編集を加えないでください。)なお最終 的に 1 枚の paint レイヤーに結合する必要がありますが、自由にレイヤーを追加して作業する事もで きます。

最後に読み込んだ時と同じレイヤー構造(shade,paint, 背景 ) にして PSD ファイルを保存してくださ い。

#### **Import PSD:**

Photoshop で編集したファイルを保存した後に (Export PSD の項目参照) Sculptris に編集を反映さ せる為にこのボタンを押して PSD ファイルを読み込んでください。Sculptris は自動的に PSD ファイル を出力した時のカメラ角度で編集した PSD ファルを投影してテクスチャーを更新します。

ノート:オブジェクトの端付近ではプロジェクションするテクスチャーに強いフォールオフが適用され ます。これはエッジ付近に不自然な模様が発生するのを防ぐ為に必要です。

Sculptris の Export/Import PSD 機能は ZBrush の ZAppLink 機能に似ていると思われるかもしれません。 両者のコンセプトは殆ど同じです。

![](_page_44_Picture_12.jpeg)

![](_page_45_Picture_1.jpeg)

マテリアル

スカルプトモードでは、マテリアルは切り替える事しかできませんでしたが、ペイントモードでは、実 際にモデルのサーフェスにマテリアルをペイントする事が可能です。また単一のモデルに複数のマテリア ル(最大16)を適用する事ができます。

マテリアル・サムネイルの横にドットのボタンがあります。このドットをクリックする事でマテリアル スロット(最大16スロット)を前後に循環して選択できます。開いているスロットをクリックする事で 新しいマテリアルをセットする事ができます。スロットにセットされているマテリアルは左上の [x] マーク をクリックする事で削除する事ができます。

![](_page_45_Picture_5.jpeg)

マテリアル・サムネイルの下には "Colored" のチェックボックスがあります。このチェックボックスはマ テリアルからのライティング情報に追加してマテリアルのカラー情報を使用するかどうかを on/off する事 ができます。

(Colored を on だとマテリアルからのカラーがペイントの上にミックスされます。off の場合マテリアル はグレースケールとなり陰影 [ ライティング情報 ] のみ付加します)

![](_page_45_Picture_8.jpeg)

マテリアル・サムネイルの上には現在選択しているマテリアルスロットの番号とマテリアルの名前が表 示されます。

モデルに新しいマテリアルをペイントしたい場合、マテリアル・サムネイル横のドットをクリックして 空のスロットを表示してください。空のスロットをクリックするとマテリアルを選択する事ができます。 なお初期設定で選択したマテリアルのカラー情報 (Colored) のチェックは無効です。

Colored の下にある "Edit" チェックを有効すると、そのマテリアルスロット用のマスクをペイントする事 ができます。

例えば、MATERIAL 1 にはマットな質感 (00default) を選択しており、MATERIAL 2 にガラスのような質 感 (JG Drink01) を選択します。MATERIAL 2 の "Edit" を有効にしてモデル上でガラス調にしたい場所をペ イントすると、モデルの特定部分にだけ MATERIAL 2 を適用する事ができます。

サムネイルの右にある "Hide" をチェックすると一時的にそのマテリアルの表示を無効にする事が できます。( スロット1は非表示にできません。)

![](_page_46_Picture_1.jpeg)

ペイントモードの Options ウィンドウ

ペイントモードの Options ウィンドウはスカルプトモードの Options と殆ど似ていますが、(同じオプショ ンの解説はここでは行いません)ペイントモード特有のオプション機能を以下に解説します。

![](_page_46_Picture_60.jpeg)

Surface Angle Falloff ( サーフェス角度による減衰 )

目の前に立てた紙に点をスプレーする事を想像してください。垂直に立てた状態では " 円 " の形になりま すが、紙を傾けてスプレーすると " 円 " が引き伸ばされて " 楕円 " 状になゆ||声すアーティスト : Jose Conseco

視点から見て傾斜したサーフェスに対してペイントの影響を弱くする事により、ペイントしたテクス チャーが延びて適用されるのを防ぐ事ができます。またこの機能は視点とはまったく逆を向いた面、つま りカメラから見えない反対側にペイントが適用されるのを防ぎます。

このオプションを無効にすると、カメラと反対を向いている面に対してもブラシ半径内でペイントが適 用されます。

例えば薄い恐竜の羽根をペイントする場合、同じストロークで表と裏両方にぺイントが影響するでしょ う。

![](_page_47_Picture_1.jpeg)

#### Combine Color and Bump ( カラーとバンプを同時にペイント )

このオプションを有効にするとカラーとバンプを同時にペイントする事ができます。例えばロゴマーク の刻印等を作る場合に便利でしょう。なおこのオプションはマテリアルのマスクを編集する場合でも動作 します。

#### Height from: Bumpmap or Geometry ( 高さのサンプル先 : バンプ or ジオメトリ )

このオプションは前に解説した Heightmask ( 高さマスク ) のサンプル先を決定します。両方にチェック をつける事でバンプとジオメトリの両方から凹凸をマスクする事ができます。

Heightmask Depth ( 高さマスクの深度 )

高さマスク効果の強さをコントロールします。 穴のより深くにブラシを届かせたり、より微細な凹凸をマスクしたりをコントロールする事ができます。

![](_page_47_Picture_8.jpeg)

![](_page_48_Picture_1.jpeg)

#### **XI. Sculptris のホットキー**

Sculptris にはインディペンデント・バージョンからのユーザによく知られているオリジナルのユニーク なホットキーがあります。Pixologic 社の製品となった現在の Sculptris には、ZBrush アーティスト用の ZBrush ホットキーも提供されています。

Sculptris 初期設定では ZBrush ホットキー設定で起動するようになっています。旧 Sculptris ホットキー で使いたい場合はオプション設定で "Traditional Sculptris Navigation" を有効にしてください。

各ツールボタン用のホットキーは、ボタン上にマウスを配置すると表示されます。

Sculptris の s 主要な設定はインストールフォルダーのルートにある "config.txt" ファイルに保存されます。 インストール直後の設定に戻したい場合は "config.txt" ファイルを削除するか改名してください。

以下のホットキーリストは Windows 環境でのホットキーを記述しています。Mac ユーザーの皆様はリス ト中の Ctrl キーの代わりに Command キーを使用してください。

旧オリジナル Sculptris ナビゲーションモード中のホットキー

※ LMB,RMB = 左マウスボタン / 右マウスボタン(Left/Right Mouse Button の略です)

![](_page_48_Picture_167.jpeg)

Pixologic

makers of ScuLPTRIS'

![](_page_49_Picture_186.jpeg)

ZBrush ナビゲーション中のホットキー

※ LMB,RMB = 左マウスボタン / 右マウスボタン(Left/Right Mouse Button の略です)

![](_page_50_Picture_216.jpeg)

![](_page_51_Picture_127.jpeg)

**U** Undo を無効

トグル

**[もしくは]** カランサイズの拡大縮小 (Windows のみ)

![](_page_52_Picture_1.jpeg)

![](_page_52_Picture_2.jpeg)

Sculptris アーティスト : Damien Canderle

![](_page_53_Picture_0.jpeg)

![](_page_53_Picture_1.jpeg)

# **ZBrush は様々な業界で使われています:**

![](_page_53_Picture_4.jpeg)

![](_page_53_Picture_6.jpeg)

![](_page_53_Picture_7.jpeg)

![](_page_53_Picture_8.jpeg)

![](_page_53_Picture_9.jpeg)

ZBRUSHCENTRAL

![](_page_53_Picture_11.jpeg)

![](_page_53_Picture_12.jpeg)

![](_page_53_Picture_13.jpeg)

![](_page_53_Picture_14.jpeg)

こんな場所でも使われています! 製造業 · 金型制作 カーデザイン、 彫刻デジタル保存 美術彫刻、 放送・広告 ラピッドプロトタイピング 法医学検査 (骨から人物復元)

**"ZBrush は、アーティストに目に見える物全てを形にする力と、必要とされる全てのディテールをコントロールする力を与えてくれま す。ZBrush の代わりになる物なんてありませんよ。"**

**Jeung-Soon Hong - アーティスト パイレーツ・オブ・カリビアン/デッドマンズ・チェスト**

**"ZBrush は、これまでのソフトウェアではできなかった現実とデジタルの世界を橋渡しするツールです。Pixologic は常にユーザーと 密接な位置にあり、絶え間なくツールを進化させ、驚くべき形で私の願いを叶えてくれます。ZBrush は私自身と私の会社が業界の最 先端にある事を助けてくれました。" Adam Ross - フィギュア・アーティスト**

![](_page_54_Picture_0.jpeg)

# **ZBRUSH**<br>Conceptualize. Create. Complete **®**

 $\varpi$ 

# ZBrush のお問い合わせはこちらまで

# MA OakCorp.net

# **03-3254-2094 sales@oakcorp.net**

© 2011 Pixologic, Inc. All rights reserved, Pixologic, Pixologic ロゴマーク, ZBrush, ZBrush ロゴマークは Pixologic, Inc. の商標です。 Various patents pending. その他の全てのブランド名、製品名は、それぞれの会社の商標または登録商標です。